# *Tri-BACKUP 3*

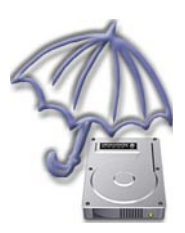

## *MANUEL D'UTILISATION*

Votre numéro de série : . . . . . . . . . . . . . . . . . . . . . . . . . . . . . . . . . . . . .

#### Droits d'auteur

Ce logiciel est Copyright ©1998-2003 TED et ©TRI-EDRE.

Ce manuel et le logiciel qu'il décrit sont protégés par le droit d'auteur. L'utilisation de tout ou partie de ce manuel ne peut se faire qu'avec l'accord écrit de TRI-EDRE.

#### **Marques**

Tri-BACKUP est une marque commerciale de TRI-EDRE. Toutes les autres marques citées appartiennent à leurs propriétaires respectifs.

#### Droit d'utilisation

Une licence d'utilisation de ce logiciel vous est accordée. Vous pouvez utiliser ce logiciel sur n'importe quelle machine. CEPENDANT, CE LOGICIEL NE PEUT ETRE UTILISE QUE SUR UNE SEULE MACHINE SIMULTANEMENT. Vous devez acquérir autant de licences que de machines. Vous avez le droit de faire des copies de sauvegarde de ce logiciel, pour vos besoins propres. La législation interdit toute copie de ce logiciel à l'intention d'un tiers, même à titre gratuit. Vous pouvez transférer le programme à titre permanent à un tiers. Dans ce cas, vous devez lui transférer l'intégralité du logiciel (y compris les originaux de la disquette et du manuel), et vous devez détruire toute copie du programme restant en votre possession.

#### Limitation de garantie et de responsabilité

TRI-EDRE garantit que le support sur lequel a été enregistré ce logiciel ne comporte pas de défaut matériel. Tout support (CD ou disquette) défectueux sera remplacé. Il doit cependant nous être retourné dans les 90 jours suivant la date de l'achat.

TRI-EDRE ne peut fournir de garantie, explicite ou implicite, concernant ce manuel ou le logiciel qu'il décrit, ni pour ses qualités et ses performances, ni pour son adéquation à un usage particulier. En aucun cas TRI-EDRE ne pourra être tenu pour responsable de tous dommages, directs, indirects ou autres résultant de l'utilisation de ce logiciel, même s'il a été avisé de tels dommages.

©TRI-EDRE. Tous droits réservés.

TRI-EDRE 22 Place de l'Eglise - BP 111 83510 LORGUES (FRANCE) Tél. : (33) 04 98 10 10 50 Fax : (33) 04 98 10 10 55 Sites web : www.tri-edre.fr • www.tri-edre.com Adresse email : contact@tri-edre.fr • contact@tri-edre.com

## Table des matières

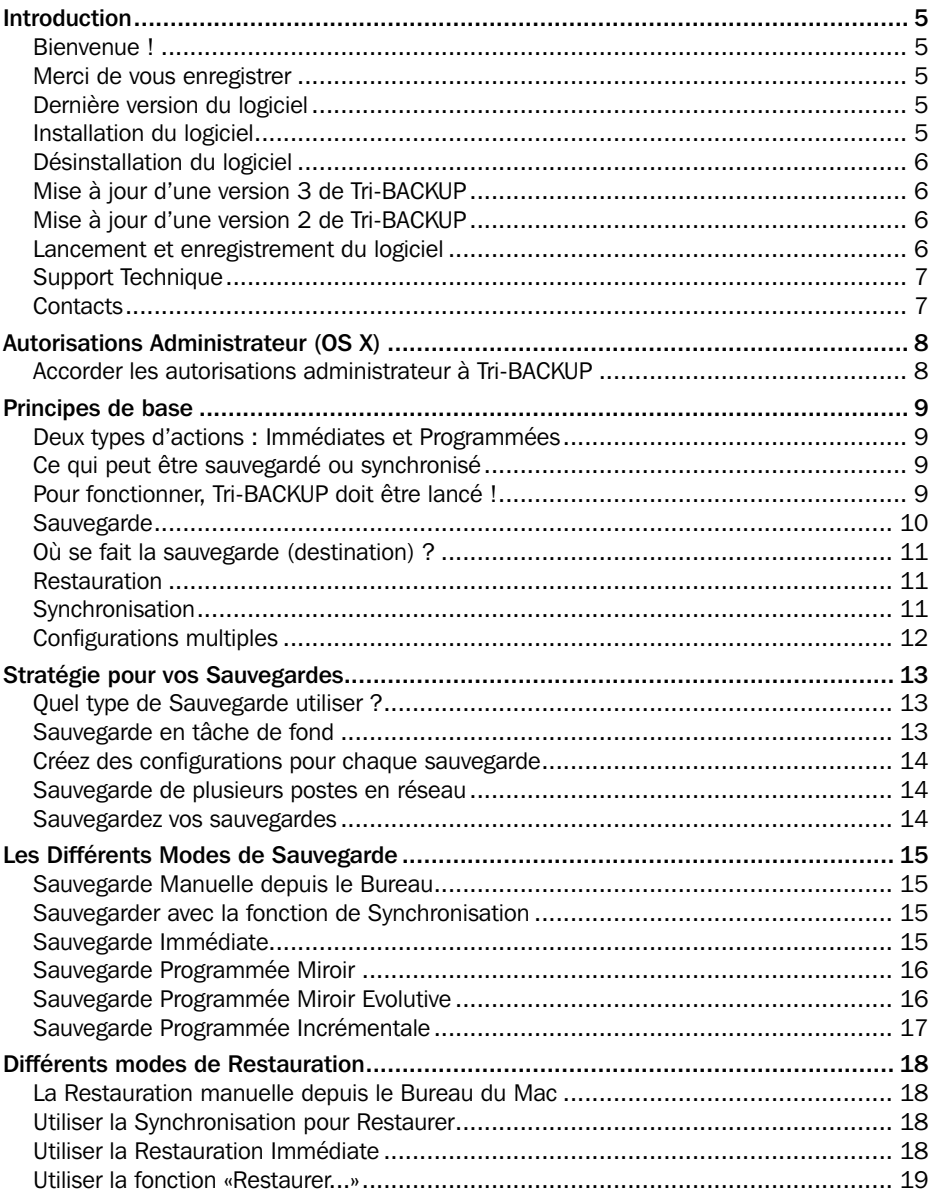

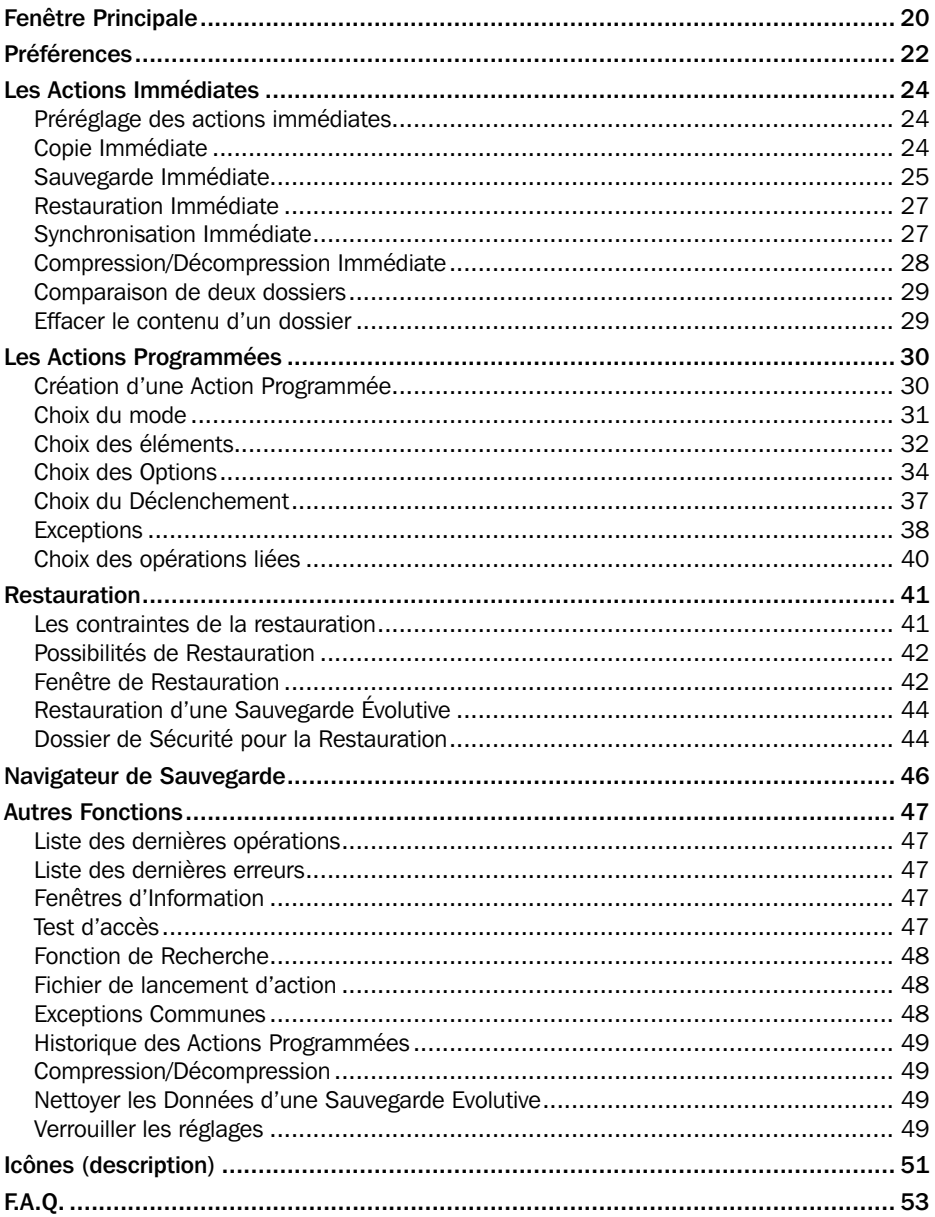

### <span id="page-4-0"></span>Bienvenue !

Merci de nous avoir accordé votre confiance et d'avoir acquis notre logiciel de sauvegarde Tri-BACKUP !

Nous sommes persuadés que vous trouverez en Tri-BACKUP l'utilitaire de sauvegarde pour Macintosh que vous attendiez pour :

- effectuer vos sauvegardes (sauvegardes miroir, évolutives ou sauvegardes incrémentales).
- restaurer vos données (par exemple en cas de perte de fichiers).
- synchroniser deux disques ou deux dossiers.
- programmer autant d'opérations de sauvegarde et de synchronisation qu'il vous sera nécessaire.

### Merci de vous enregistrer

Vous trouverez ci-joint une carte d'enregistrement pour votre licence de ce logiciel. Merci de la remplir et de nous la retourner. Vous pourrez bénéficier du support technique gratuit et être informé des mises à jour et des évolutions de ce produit, et de toutes les nouveautés de notre production.

## Dernière version du logiciel

Vérifiez sur le site «http://www.tri-edre.com» que vous disposez de la dernière version de ce logiciel. Si ce n'est pas le cas, vous pouvez télécharger la version la plus récente avec laquelle vous pourrez utiliser votre numéro de série.

*Nota : les numéros de série sont compatibles avec toutes les versions ayant le même numéro principal de version : un numéro de série de la version 3.0 sera utilisable avec les versions 3.01, 3.02, etc).*

## Installation du logiciel

Sur le CD-ROM ou la disquette qui vous a été fourni avec ce logiciel se trouve un dossier «Dossier Tri-BACKUP» (que vous pouvez aussi télécharger sur notre site web http://www.tri-edre.com). Glissez ce dossier dans votre disque dur, à l'endroit où vous désirez installer ce logiciel.

## <span id="page-5-0"></span>Désinstallation du logiciel

Pour désinstaller ce logiciel, supprimez toutes les actions programmées que vous aviez créé et quittez (vous pouvez aussi supprimer le fichier «Tri-BACKUP 3 Auto...» se trouvant dans les dossiers «Ouverture au démarrage» et «Ouverture à l'extinction»). Ensuite, glissez le «Dossier Tri-BACKUP» dans la corbeille.

*Nota : vous aurez besoin de Tri-BACKUP pour décompresser les fichiers qu'il avait pu compresser.*

## Mise à jour d'une version 3 de Tri-BACKUP

Si vous utilisez déjà Tri-BACKUP 3, vous pouvez récupérer toutes les configurations et les exclusions que vous aviez pu créer.

Après l'installation, et avant de lancer le logiciel, copiez le dossier «ƒTri-BACKUP.prefs» dans le Dossier Tri-BACKUP 3. Vous récupérerez ainsi tous vos réglages précédents.

## Mise à jour d'une version 2 de Tri-BACKUP

Si vous utilisez déjà Tri-BACKUP 2, vous pouvez récupérer toutes les configurations et les exclusions que vous aviez pu créer.

Après l'installation, et avant de lancer le logiciel, copiez les fichiers «Tri-BACKUP.Exclusions» et «Tri-BACKUP2.Configurations» dans le Dossier Tri-BAC-KUP 3. Vous récupérerez ainsi tous vos réglages précédents.

Si vous avez déjà utilisé Tri-BACKUP 3 et créé des configurations, il ne prendra pas en compte les anciennes (celles créées avec la version 2). Pour le faire, quittez Tri-BAC-KUP, supprimez le dossier «ƒTri-BACKUP.prefs» et relancez Tri-BACKUP.

*La version 3 n'accepte pas les numéros de série de la version 2. Veuillez nous contacter pour acquérir la mise à jour et visitez notre site web http://www.tri-edre.fr.*

## Lancement et enregistrement du logiciel

Double-cliquez sur l'icône de l'application pour la lancer. Au premier lancement, l'application vous demandera d'entrer votre numéro de série (qui se trouve sur une étiquette collée sur la pochette du CD, ou qui vous a été fourni par email ou courrier). Ce numéro de série, qui vous est personnel, active toutes les fonctionnalités de votre logiciel.

Conservez votre numéro de série qui pourra vous être redemandé et qui vous sera nécessaire pour accéder au support technique ou pour les mises à jour.

Pour que Tri-BACKUP se lance automatiquement au démarrage :

• Sous Mac OS 9, créez au moins une action programmée à déclenchement automatique. Tri-BACKUP créera un fichier dans le dossier «Ouverture au démarrage» de votre «Dossier Système».

<span id="page-6-0"></span>• Sous Mac OS X, sélectionnez la fonction «Éléments d'ouverture» des «Préférences Système» et glissez l'icône de Tri-BACKUP dans la liste.

## Support Technique

Vous disposez d'une assistance technique gratuite, par e-mail, par fax ou par téléphone (voir ci-dessous nos coordonnées).

Munissez-vous de votre numéro de série et de votre numéro de version avant tout appel.

## **Contacts**

Les coordonnées ci-dessous vous permettent de nous contacter.

Si vous avez des commentaires sur ce logiciel, des problèmes ou des questions qui ne trouvent pas de réponse dans ce manuel ou sur notre site web – ou si vous êtes intéressé par des licences sur site de ce logiciel – merci de contacter TRI-EDRE (en précisant la version et le numéro de série de votre copie) :

par e-mail à l'adresse :

contact@tri-edre.fr

par téléphone ou fax :

Tél. : 04 98 10 10 50 Fax : 04 98 10 10 55

par courrier :

TRI-EDRE 22 Place de l'Eglise - BP 111 83510 Lorgues (France)

## <span id="page-7-0"></span>Autorisations Administrateur (OS X)

Sous Mac OS X, un utilisateur n'a accès qu'aux fichiers autorisés, soit parce qu'il en est le propriétaire, soit parce que le propriétaire a accordé à d'autres utilisateurs ou groupes les droits d'accès aux fichiers. Lorsque l'utilisateur essaie de lire ou de supprimer des fichiers sans en avoir le droit, le système lui indique que l'opération est impossible.

Ainsi, un grand nombre de fichiers du Système OS X sont protégés et ne sont accessibles qu'à l'Administrateur ou super-utilisateur (le «root»).

Tri-BACKUP, comme toute application lancée par l'utilisateur, est tenu aux mêmes règles. Il ne peut copier que les fichiers auxquels l'utilisateur courant a accès.

## Accorder les autorisations administrateur à Tri-BACKUP

Il est cependant possible d'accorder à Tri-BACKUP toutes les autorisations de l'Administrateur (accès complet à tous les fichiers) afin qu'il puisse effectuer des sauvegardes complètes, des copies bootables, etc. Ces autorisations sont indépendantes de celles de l'utilisateur courant de l'ordinateur.

Au premier lancement, Tri-BACKUP propose d'enregistrer ces autorisations de façon permanente. Il est aussi possible de les activer (ou de les désactiver) globalement à tout moment avec le menu Sauvegarde de Tri-BACKUP (disponible sous Mac OS X uniquement), ou de les (dés)activer automatiquement avant chaque action programmée.

Pour les activer, Tri-BACKUP demande tout d'abord un mot de passe Administrateur. Les droits sont ensuite enregistrés, et resteront activés en permanence.

Pour les désactiver, choisissez la fonction «Désactiver autorisations Administrateur» du menu Sauvegarde.

*Si Tri-BACKUP est déplacé ou ré-installé, il sera necessaire d'activer de nouveau ces droits.*

Lorsque ces droits sont activés, vous pouvez le voir dans la fenêtre principale : une pastille rouge est affichée en haut à droite de la fenêtre principale, et un message le rappelle sous la liste des actions programmées.

**Nous avons ajouté une fonction de verrouillage (menu Outils), ce qui permet à un administrateur d'activer ces autorisations tout en bloquant tout accès aux réglages et aux fonctions (restauration, actions immédiates, etc.). Les actions programmées continuent de fonctionner normalement.**

## <span id="page-8-0"></span>Deux types d'actions : Immédiates et Programmées

#### Actions Immédiates

Les «Actions Immédiates» sont utiles pour effectuer très rapidement et sans réglages une sauvegarde ou une synchronisation.

On utilise les actions immédiates lorsque l'on a besoin de faire une opération ponctuelle. Les actions immédiates possibles sont :

- copie d'un dossier ou d'un disque,
- sauvegarde d'un dossier ou d'un disque,
- restauration d'un dossier ou d'un disque,
- synchronisation d'un dossier ou d'un disque,
- compression, décompression et protection du contenu d'un dossier.
- comparaison du contenu de deux dossiers.
- effacement du contenu d'un dossier.

#### Actions Programmées

Pour des actions répétitives ou qui doivent se déclencher automatiquement, Tri-BAC-KUP propose les «Actions Programmées».

Les actions programmables sont :

- sauvegarde de dossiers et de disques (en mode miroir, évolutif ou incrémental),
- synchronisation de deux dossiers ou disques,
- copie d'un dossier ou d'un disque,
- compression, décompression et protection du contenu d'un dossier.
- effacement du contenu d'un dossier.

## Ce qui peut être sauvegardé ou synchronisé

Tri-BACKUP peut traiter tout volume (et son contenu) monté sur le bureau de votre Macintosh, que ce soit pour un volume à sauvegarder ou à synchroniser ou le volume dans lequel doit se faire la sauvegarde.

Tri-BACKUP gère les fichiers (documents, applications, etc.) et effectue des copies de ces fichiers pour les sauvegardes et les synchronisations.

**Nota : pour qu'un volume soit pris en compte, il doit être monté sur le bureau.**

## Pour fonctionner, Tri-BACKUP doit être lancé !

Tri-BACKUP n'installe ni extension ni tableau de bord.

<span id="page-9-0"></span>Sous Mac OS 9, pour qu'il puisse faire automatiquement ses sauvegardes et ses synchronisations, Tri-BACKUP crée un fichier dans les dossiers «Ouverture au démarrage» ou «Ouverture à l'extinction» du Dossier Système. Tri-BACKUP sera donc automatiquement lancé à chaque démarrage et quittera de lui-même si cela est nécessaire.

**Sous OS 9, ne quittez pas Tri-BACKUP : si vous quittez Tri-BACKUP, il ne pourra plus faire de sauvegardes jusqu'à son prochain lancement, ou au prochain démarrage de votre ordinateur.**

Sous Mac OS X, sélectionnez la fonction «Eléments d'ouverture» des «Préférences Système» et glissez l'icône de Tri-BACKUP dans la liste.

**Sous Mac OS X, vous disposez d'une option dans les préférences pour que Tri-BACKUP quitte et se relance automatiquement entre deux actions programmées. Si vous n'activez pas cette fonction, ne quittez pas Tri-BACKUP (il ne pourra plus faire de sauvegardes jusqu'à son prochain lancement, ou au prochain démarrage de votre ordinateur).**

*Les actions déclenchées à l'extinction nécessitent que Tri-BACKUP soit ouvert sous OS X. Sous OS 9, il se lance automatiquement à l'extinction.*

## **Sauvegarde**

Tri-BACKUP effectue automatiquement et simplement la sauvegarde de vos données en créant une copie de chacun des fichiers modifiés, sur un autre disque ou une autre partition, un disque en réseau, une cartouche, ou même un dossier dédié de votre disque dur. Tri-BACKUP peut au choix sauvegarder la totalité d'un disque ou seulement le contenu d'un dossier.

Nous avons choisi de faire, pour les sauvegardes, une copie des fichiers d'origine. Les fichiers sont copiés à l'identique dans la sauvegarde, comme vous pourriez le faire avec le Finder, en déplaçant un fichier à la main (mais sous OS X, Tri-BACKUP conserve les possesseur et droits de chaque fichier, alors qu'ils sont modifiés lors d'une copie avec le Finder). L'arborescence (en dossiers, sous-dossiers, etc.) est reconstituée dans la sauvegarde. Vous pouvez ainsi, même sans Tri-BACKUP, vérifier «à la main» ce qui a été sauvegardé et récupérer un fichier directement depuis le Bureau du Mac.

Trois modes de sauvegarde sont disponibles dans Tri-BACKUP :

- SAUVEGARDE MIROIR : ce type de sauvegarde crée une copie à l'identique du contenu d'un dossier ou d'un disque. Lors de chaque sauvegarde, la copie est remise à jour pour rester identique à l'original, Tri-BACKUP remplaçant les fichiers modifiés ou copiant ceux qui ont été ajoutés dans l'original. Les fichiers inchangés ne sont pas touchés.
- SAUVEGARDE MIROIR EVOLUTIVE: ce type de sauvegarde crée une copie du contenu d'un dossier ou d'un disque. En outre, elle conserve la structure de

<span id="page-10-0"></span>chaque dossier et peut garder plusieurs versions successives des fichiers modifiés. Lors de chaque sauvegarde, les fichiers modifiés (ou nouveaux) sont ajoutés à la copie. Des options permettent de nettoyer régulièrement la sauvegarde en supprimant les fichiers en double les plus anciens.

• SAUVEGARDE INCREMENTALE : ce mode permet de conserver une copie de chacune des versions d'un même document, sans encombrer la sauvegarde par des fichiers anciens. Lors de chaque sauvegarde, Tri-BACKUP copie, dans un nouveau dossier à chaque sauvegarde (ou, en option, toujours dans le même dossier), les fichiers modifiés depuis la sauvegarde précédente.

Différentes options sont disponibles, par exemple pour compresser les fichiers ou exclure certains éléments de la sauvegarde.

## Où se fait la sauvegarde (destination) ?

Pour une sauvegarde, on indique un dossier de destination. Lors d'une sauvegarde, Tri-BACKUP crée, dans ce dossier, un dossier pour chaque volume ou chaque dossier sauvegardé.

*Ainsi, si vous sauvegardez vos disques «Disque Dur» et «Disque externe» dans le dossier «SAUVEGARDES» d'une cartouche, les dossiers «Disque Dur» et «Disque externe» seront créés dans le dossier «SAUVEGARDES».*

**Le dossier de destination est un conteneur de sauvegardes.**

## Restauration

La restauration permet de remettre dans le dossier ou le disque d'origine tous les fichiers ayant été copiés lors des sauvegardes (et ayant disparu ou ayant été modifiés dans l'original).

La restauration est utilisée pour récupérer des fichiers effacés par erreur, revenir à une version précédente d'un document ou reconstituer un disque ou un dossier complet.

*Note: Tri-BACKUP effectuant, lors de la sauvegarde, une copie conforme des fichiers, il est possible, depuis le bureau du Mac, de copier à la main un fichier de la sauvegarde vers le dossier d'origine.*

## Synchronisation

Lorsqu'une synchronisation est demandée, Tri-BACKUP compare le contenu de deux dossiers (et leurs sous-dossiers) ou de deux disques. Lorsqu'un fichier manque (ou est plus ancien) dans un des deux dossiers, il est copié.

Lorsque la synchronisation est terminée, le contenu des deux dossiers (ou disques) est strictement identique, chacun contenant la dernière version des fichiers.

Cette synchronisation, qui est faite automatiquement, est beaucoup plus facile et rapide

<span id="page-11-0"></span>(et sans risque d'erreurs) que si on devait la faire à la main en ouvrant un par un chacun des dossiers.

**Attention : si un fichier a été modifié dans les deux dossiers, c'est le plus récent qui est conservé.**

*Note : la synchronisation est, par exemple, très utile pour mettre à jour un Mac de bureau avec un Mac portable.*

## Configurations multiples

Un énorme avantage de Tri-BACKUP est de pouvoir programmer de multiples opérations de sauvegarde ou de synchronisation qui seront exécutées automatiquement, sans nécessiter aucune intervention de l'utilisateur.

Il est possible de créer autant de configurations que cela est nécessaire, que l'on peut organiser en groupes pour en faciliter la gestion.

Par exemple, vous pouvez, avec Tri-BACKUP, programmer :

- une sauvegarde miroir, toutes les heures, pour vos dossiers sensibles (pour avoir en permanence une copie conforme de ces dossiers).
- une sauvegarde incrémentale, chaque soir, du dossier sur lequel vous travaillez (pour conserver les versions successives d'un rapport).
- une sauvegarde complète du disque dur le 1er de chaque mois à 8:00 (sauvegarde de référence, que vous graverez sur CD-ROM).
- des sauvegardes différentes (ou sur des supports différents) les jours pairs et les jours impairs.
- une synchronisation de votre «Fichier Clients» chaque soir à 23:00 (pour que chaque poste soit à jour), etc.

## <span id="page-12-0"></span>Stratégie pour vos Sauvegardes

Bien que les sauvegardes puissent être lancées manuellement avec Tri-BACKUP, son principal intérêt est de pouvoir effectuer, sans intervention, des sauvegardes automatiques qui, une fois réglées, se dérouleront toutes seules, sans gêner votre travail.

Il est donc conseillé de créer une ou plusieurs configurations. Vous pourrez choisir, suivant vos besoin, d'effectuer des sauvegardes complètes mais aussi des sauvegardes spécifiques de dossiers sensibles.

## Quel type de Sauvegarde utiliser ?

Tri-BACKUP permet plusieurs types de sauvegardes (qui sont détaillées dans le chapitre «Les Différents Modes de Sauvegarde»).

La **sauvegarde miroir** est très intéressante car elle permet d'avoir une copie à l'identique d'un disque ou d'un dossier et donc de retrouver très facilement son environnement de travail ou un document particulier après un accident ou une perte de fichiers. Par contre, toute «erreur» faite dans l'original ou tout fichier abîmé est répercuté dans la copie lors de la sauvegarde suivante.

La **sauvegarde miroir évolutive** conserve une copie à l'identique d'un disque ou d'un dossier, mais conserve aussi la structure de chaque dossier et plusieurs versions successives de chaque document. Grâce à ce type de sauvegarde, vous pouvez remettre votre disque tel qu'il était plusieurs jours auparavant, par exemple avant une installation malencontreuse. Ce type de sauvegarde nécessite un emplacement qui peut être important si on veut conserver une longue période de modifications.

La **sauvegarde incrémentale** a le gros avantage de conserver les versions successives d'un même document (par exemple, vous pourrez revenir à la version d'il y a une semaine si le chapitre effacé il y a 5 jours était nécessaire), sans pour autant copier les anciens fichiers. C'est une sauvegarde partielle, qui ne contient qu'une partie du contenu de votre disque (uniquement ce qui est récent), et permet des sauvegardes allégées.

**Vous pouvez combiner ces différents types de sauvegarde. Utilisez la sauvegarde évolutive pour l'ensemble de votre disque, le Système ou un dossier particulièrement précieux. Vous pouvez réserver la sauvegarde incrémentale aux fichiers importants et sur lesquels vous travaillez régulièrement.**

## Sauvegarde en tâche de fond

Tri-BACKUP effectue ses sauvegardes pendant que vous continuez à travailler sur votre ordinateur, en ne le ralentissant que très peu (il profite des temps d'attente pour effectuer son travail).

## <span id="page-13-0"></span>Créez des configurations pour chaque sauvegarde

Il est préférable, plus souple et plus efficace de créer plusieurs configurations plutôt qu'une seule sauvegarde de la totalité de vos données. En effet, certaines données ont plus d'importance que d'autres, certaines sont modifiées très souvent et d'autres rarement, etc.

Utilisez la possibilité de créer de multiples configurations pour optimiser votre stratégie de sauvegarde. Elle prendra ainsi moins de temps et occupera moins de place.

Faites aussi, de temps en temps, des sauvegardes globales et, quand cela s'avère judicieux, programmez des sauvegardes fréquentes de vos dossiers importants ou sensibles (fichier client, projet sur lequel vous travaillez en ce moment, etc.).

### Sauvegarde de plusieurs postes en réseau

Tri-BACKUP vous permet de sauvegarder tout les volumes montés sur le Bureau. Vous pouvez ainsi, depuis votre poste, sauvegarder le contenu des disques d'autres ordinateurs de votre réseau, éventuellement avec des configurations différentes pour les différents postes.

Vous pouvez aussi réserver un disque sur un serveur pour les sauvegardes de tous les postes de votre réseau.

Dans ce cas, chaque poste pourra avoir sa propre version de Tri-BACKUP avec ses propres configurations.

## Sauvegardez vos sauvegardes

A première vue, bizarre !!! Mais il arrive qu'une sauvegarde soit écrasée par une autre opération, qu'une erreur soit faite dans un document et que la sauvegarde de ce document écrase la précédente version de ce document (qui elle, était correcte).

Nous préconisons de stocker régulièrement une copie de vos sauvegardes, que ce soit sur CD ou sur cartouches, dans un endroit où vous ne les toucherez plus, sauf en cas de besoin de récupération, bien entendu.

**Ayez au minimum deux sauvegardes, une pour les sauvegardes en cours, l'autre en cas de problème. Par exemple, effectuez une sauvegarde les jours pairs sur un jeu de cartouches, et les jours impairs sur un autre jeu de cartouches.**

**Si cela vous est possible, gravez régulièrement un CD de sauvegarde qui vous sera très utile le jour où vous aurez un gros problème d'ordinateur, de disque ou de perte de données.**

Pensez que la sauvegarde sera votre dernier recours. Nous avons essayé de faire un outil simple à utiliser, efficace et très discret pendant ses actions. Profitez-en !

## <span id="page-14-0"></span>Les Différents Modes de Sauvegarde

Tri-BACKUP autorise plusieurs manières d'effectuer une sauvegarde.

Pour chacune des méthodes, le principe pris par Tri-BACKUP est le même, à savoir une copie des fichiers et une conservation de la structure en dossiers et sous-dossiers. Ainsi, le résultat est très semblable à celui obtenu par une simple copie d'un dossier depuis le Bureau.

## Sauvegarde Manuelle depuis le Bureau

Vous pouvez bien entendu effectuer la copie d'un dossier depuis le Bureau de votre Mac, ce qui peut être considéré comme une sauvegarde.

Peu performante, car écrasant tout ce qui existait déjà dans la sauvegarde précédente, elle peut cependant être utilisée car Tri-BACKUP saura restaurer un disque (ou un dossier) à partir d'une telle sauvegarde.

Ce peut être un moyen d'effectuer une première sauvegarde (mais il est quand même nettement plus efficace d'utiliser Tri-BACKUP).

## Sauvegarder avec la fonction de Synchronisation

La Synchronisation n'est sûrement pas le meilleur moyen d'effectuer une sauvegarde. Elle peut cependant être utilisée. Il faut bien se rappeler que la synchronisation travaille dans les deux sens. Ainsi, tout fichier que vous aurez supprimé de votre disque (et qui reste dans la copie de sauvegarde) aura tendance à être recopié sur votre disque.

Utilisez de préférence la Synchronisation Immédiate, car vous pourrez contrôler exactement les fichiers copiés, et le sens de la copie (car la synchronisation fonctionne dans les deux sens, de chaque dossier vers l'autre).

*La synchronisation ne copie que les fichiers qui en ont besoin. Les fichiers inchangés entre l'original et la copie de sauvegarde ne sont bien entendu pas copiés.*

## Sauvegarde Immédiate

Vous pouvez effectuer une sauvegarde avec ce mode. Il est plutôt à utiliser pour une sauvegarde ponctuelle, ou si l'on désire voir exactement quels fichiers sont à copier, et pouvoir les choisir. Ce mode peut effectuer une copie à l'identique si tous les éléments sont sélectionnés avant de lancer la sauvegarde.

La Sauvegarde Immédiate vous permet d'effectuer une sauvegarde «intelligente» en ne copiant que les fichiers qui en ont besoin. Elle vous permet aussi de compresser la sauvegarde.

## <span id="page-15-0"></span>Sauvegarde Programmée Miroir

Ce mode permet la récupération la plus facile d'un dossier ou d'un disque.

Le but de ce type de sauvegarde est de créer une copie à l'identique d'un dossier ou d'un disque entier, qui sera régulièrement et automatiquement mise à jour à chaque déclenchement (seuls les fichiers modifiés étant copiés).

La sauvegarde peut occuper une place importante (autant que le dossier ou le disque d'origine), mais on peut utiliser la compression pour limiter cette place.

C'est un bon moyen d'avoir en permanence une copie conforme de son disque, copie que l'on pourra utiliser en cas de problème grave pour revenir à son environnement de travail habituel.

*Pensez que toute mise à jour de cette sauvegarde écrase la version précédente des fichiers modifiés.*

## Sauvegarde Programmée Miroir Evolutive

#### **Ce mode offre la sécurité maximale.**

Le but de ce type de sauvegarde est de créer une copie à l'identique d'un dossier ou d'un disque entier, tout en conservant plusieurs versions de chaque document. La sauvegarde sera régulièrement et automatiquement mise à jour à chaque déclenchement.

La sauvegarde peut occuper une place importante (supérieure à celle du dossier ou du disque d'origine), mais on peut utiliser la compression pour limiter cette place.

Si on dispose d'une place suffisante (par exemple un gros disque externe), c'est un excellent moyen d'avoir en permanence une copie conforme de son disque, y compris les dernières évolutions de son contenu. La copie pourra être utilisée en cas de problème grave pour revenir à son environnement de travail habituel. Elle permettra aussi de revenir à un état antérieur, pour un document comme pour l'ensemble d'un disque.

Les données complémentaires d'une sauvegarde évolutive sont conservées, dossier par dossier, dans des dossiers nommés «(ƒBACKUP.Evolutive.folder\*\*)»). Ces dossiers sont normalement cachés, mais peuvent être rendu visibles dans les Préférences. Ces dossiers contiennent les anciennes versions des documents, les fichiers détruits, etc. En dehors de ces dossier, la sauvegarde est identique à celle obtenue en mode Miroir. Il est possible de supprimer tous ces dossiers spéciaux avec la fonction Nettoyer du menu «Outils».

*Pensez à régler les options de ce mode, afin que la sauvegarde soit régulièrement nettoyée des versions les plus anciennes (lorsque plusieurs versions d'un même document sont conservées).*

*Vous pouvez nettoyer l'ensemble des données complémentaires d'une sauvegarde évolutive avec la fonction du menu «Outils». Après un nettoyage, la sauvegarde contient la même chose que pour une sauvegarde miroir normale.*

## <span id="page-16-0"></span>Sauvegarde Programmée Incrémentale

Ce mode crée des sauvegardes de faible taille.

Ce mode n'enregistre qu'une partie du disque (ou du dossier) à chaque sauvegarde. Il ne copie que les documents modifiés depuis la dernière sauvegarde.

C'est un bon moyen d'emporter avec soi son travail du jour sur un petit disque (ou une petite cartouche).

C'est aussi un moyen de conserver les dernières versions d'un document.

Ce type de sauvegarde, étant par principe partielle, ne permet pas une restauration complète d'un disque ou d'un dossier. Elle peut cependant s'utiliser en combinaison avec une sauvegarde miroir (qui, elle, contiendra une copie complète du disque ou du dossier) pour enregistrer toutes les modifications en utilisant peu de place.

## <span id="page-17-0"></span>Différents modes de Restauration

De part les principes mis en oeuvre par Tri-BACKUP, la sauvegarde est effectuée en faisant une copie des fichiers, en conservant la structure des dossiers et sous-dossiers de l'original.

Ce principe a l'immense avantage de permettre différents types de restauration, y compris sans nécessiter Tri-BACKUP (par exemple dans les cas extrêmes où tout le contenu du disque est détruit).

## La Restauration manuelle depuis le Bureau du Mac

C'est souvent la manière la plus simple si on veut récupérer un seul fichier, soit qu'il ait été détruit, soit que l'on désire revenir à une version précédente.

Une fois monté le volume contenant la sauvegarde, on peut utiliser Sherlock (ou tout autre outil de recherche) pour détecter les différentes versions du fichier. Il suffit ensuite, depuis le Bureau, de le remettre à sa place sur son disque dur.

La Restauration manuelle est aussi pratique pour recopier un disque ou un dossier complet sur un nouveau disque, ou sur un disque complètement effacé.

*Note : si les fichiers copiés étaient compressés, il faudra utiliser Tri-BACKUP pour les décompresser après leur copie.*

## Utiliser la Synchronisation pour Restaurer

Ce n'est pas à priori la meilleure solution, mais la synchronisation peut être utilisée pour restaurer un disque ou un dossier.

Utilisez de préférence la Synchronisation Immédiate, car vous pourrez contrôler exactement les fichiers copiés, et le sens de la copie (car la synchronisation fonctionne dans les deux sens, de chaque dossier vers l'autre).

*Note : si les fichiers copiés étaient compressés, il faudra utiliser Tri-BACKUP pour les décompresser après leur copie.*

## Utiliser la Restauration Immédiate

Lorsque l'on veut contrôler parfaitement et simplement les fichiers de la copie qui doivent être remis dans le dossier ou le disque original, la Restauration Immédiate est la meilleure manière de procéder.

Grâce à elle, vous verrez tous les fichiers susceptibles d'être copiés et vous pourrez sélectionner ceux qui vous intéressent.

### <span id="page-18-0"></span>Utiliser la fonction «Restaurer...»

Ce mode est le plus complet pour la restauration. Il est plutôt à utiliser si on veut restaurer certains documents ou dossiers en particulier.

Accessible depuis la fenêtre principale par le bouton «Restaurer...», ce mode affiche les éléments de l'action programmée sélectionnée (c'est à dire les disques et dossiers qui ont été sauvegardés, et celui où a été effectuée la sauvegarde).

Comme pour la Restauration Immédiate, il affiche une liste de comparaison et vous devez sélectionner les éléments à copier avant de lancer la restauration (qui ne sera effectuée que sur les éléments sélectionnés).

Vous pouvez restaurer la totalité d'un disque ou seulement un dossier ou un disque particulier.

## Fenêtre Principale

<span id="page-19-0"></span>La fenêtre principale de l'application vous permet d'accéder aux fenêtres des Actions Immédiates (boutons en haut de la fenêtre, pour réaliser très rapidement une opération ponctuelle) et de gérer les Actions Programmées (pour les opérations répétitives).

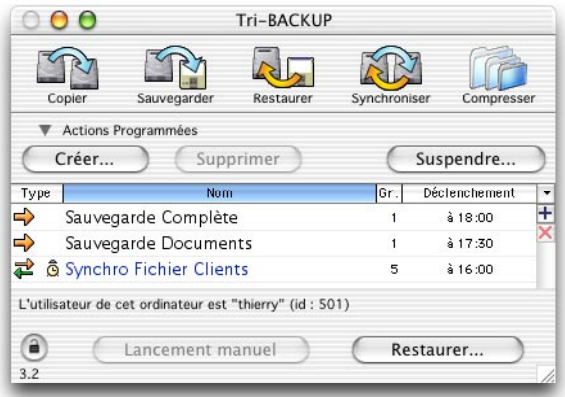

#### Actions Immédiates

Les boutons en haut de la fenêtre donnent accès aux actions immédiates : Copie complète d'un disque ou d'un dossier, Sauvegarde, Restauration, Synchronisation et Compression/Décompression. D'autres actions immédiates sont accessibles par le menu «Actions» (Comparaison, Effacement).

*Si une action programmée est sélectionnée, l'ouverture d'une action immédiate conserve les réglages (origine et destination) de l'action programmée.*

#### Actions Programmées

Le bas de la fenêtre affiche les actions programmées. Les actions sont affichées sous forme de liste, avec leur type, leur nom, leur groupe et leur prochain déclenchement. La liste affiche toutes les actions, ou les seules actions appartenant à un groupe (ce choix est effectué grace au menu déroulant à droite des titres de colonnes).

Dans la liste :

- la prochaine action à exécuter est indiquée par l'icône d'un réveil, et son nom est en bleu.
- l'action en cours est indiquée par un rond rouge (et son nom est en rouge).

#### Groupes d'actions programmées

Les groupes sont à votre disposition pour organiser et regrouper les actions suivant vos besoins (vous pouvez par exemple créer un groupe «Sauvegardes locales», un groupe «Tests» dans lequel vous rangerez les actions que vous avez créées pour effectuer des essais, etc.).

Vous disposez de 10 groupes dont vous pouvez modifier les titres (par le menu déroulant). Chaque action peut être associée à un des groupes, dans l'éditeur des actions.

#### Contrôles

Depuis la fenêtre principale, vous pouvez créer, modifier et supprimer les actions programmées, mais aussi :

- Suspendre tout déclenchement d'actions pendant une durée déterminée (par exemple si vous ne désirez pas que Tri-BACKUP se déclenche pendant 30 mn). Vous pouvez aussi suspendre ainsi une action en cours d'exécution.
- Lancer manuellement une ou des actions programmées (celles qui sont sélectionnées dans la liste).
- Activer/Désactiver rapidement le déclenchement automatique d'une ou de plusieurs actions programmées sélectionnées dans la liste (commande-T).
- Créer un fichier de lancement (d'un double-clic depuis le Bureau) d'une ou de plusieurs actions programmées (celles qui sont sélectionnées dans la liste).

Lors de l'exécution d'une action, le bas de la fenêtre affiche sa progression, le nombre de fichiers copiés (sur le nombre total) et la taille, le nom du dernier fichier copié et celui du dossier en cours de traitement, et la taille disponible sur le volume.

Un bouton «Stop» permet d'interrompre l'action en cours. Il est possible de passer le dossier en cours, au lieu d'interrompre complètement l'action.

Le bouton «Restaurer» affiche la fenêtre de restauration, éventuellement liée à l'action sélectionnée (voir le chapitre «Restauration»).

<span id="page-21-0"></span>Les Préférences de Tri-BACKUP sont accessibles par le menu «Fichier» sous Mac OS 9, et le menu «Tri-BACKUP» sous Mac OS X.

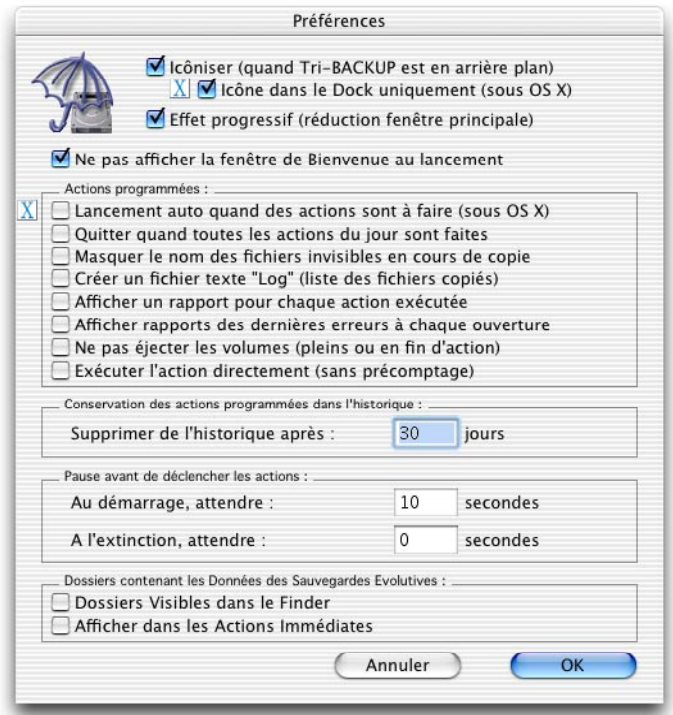

Les différentes options de gestion générale de l'application sont :

- Icôniser : lorsque Tri-BACKUP est au second plan, la fenêtre principale est fermée et remplacée par une petite icône en haut à gauche de l'écran.
- Dock uniquement : sous Mac OS X, on peut ne laisser apparaître que l'icône dans le Dock, lorsque l'application est au second plan.
- Ne pas afficher la fenêtre de Bienvenue : lorsque Tri-BACKUP est lancé, une fenêtre apparaît pendant quelques secondes, sauf si cette option est cochée.

Options pour les actions programmées

• Lancement automatique : lorsque cette option est cochée, Tri-BACKUP quitte si aucune action programmée ne doit être faite dans les 5 minutes. Tri-BACKUP se lancera automatiquement pour la prochaine action (OS X uniquement).

- Quitter quand les actions du jour sont faites : lorsque cette option est cochée, Tri-BACKUP quitte automatiquement lorsque toutes les actions programmées du jour ont été exécutées.
- Masquer le nom des fichiers invisibles : lorsque cette option est cochée, le nom des fichiers invisibles est remplacé par «...» dans les informations de progression de la fenêtre principale, lors des actions programmées. Cela permet de rendre discrets les fichiers que l'on a rendu volontairement invisibles.
- Fichier Log : lors des actions programmées, Tri-BACKUP peut enregistrer dans un fichier texte (dans le dossier «ƒTri-BACKUP.logs») la liste des fichiers traités. Le nom du fichier est créé à partir de l'action programmée et de la date de déclenchement. Un fichier «Log» est créé pour chaque déclenchement d'une action.
- Afficher rapport : à la fin des actions programmées, Tri-BACKUP affiche une fenêtre résumant le nombre de fichiers copiés et supprimés.
- Afficher rapport des dernières erreurs : à chaque lancement, Tri-BACKUP affiche les fenêtres de rapport pour les dernières actions où des erreurs se sont produites.
- Ne pas éjecter les volumes : normalement, Tri-BACKUP éjecte automatiquement les volumes lorsqu'ils sont pleins (ou ceux insérés lors d'une action). Dans certains cas (CD à graver, etc.) il peut être nécessaire de ne pas éjecter les volumes.
- Exécuter sans précomptage : normalement, Tri-BACKUP commence par calculer la taille et le nombre de fichiers à traiter avant de commencer l'action. On peut passer cette opération pour réduire le temps d'exécution des actions (mais la barre de progression pourra afficher un taux d'avancement erroné).

Autres options

- Supprimer de l'historique : à la suite de chaque action programmée, Tri-BACKUP enregistre le résultat qui peut être consulté dans la liste des Historiques. Les anciens historiques sont automatiquement supprimés après un délai réglable.
- Attente au démarrage/à l'extinction : ce réglage permet de différer l'exécution des actions programmées au démarrage ou à l'extinction, le temps que d'autres applications (anti-virus, analyse de disque, etc.) aient terminé leur travail. Ce réglage permet d'éviter des blocages avec certaines applications ou extensions.
- Dossiers Visibles : lors des sauvegardes Miroir Evolutives, Tri-BACKUP enregistre dans des dossiers nommés «(ƒBACKUP.Evolutive.folder\*\*)» les informations nécessaires et les anciennes versions. Ces dossiers sont normalement invisibles (pour que vous voyez une sauvegarde normale), mais vous pouvez demander à Tri-BACKUP de les laisser visibles.
- Données évolutives affichées dans les actions immédiates : lors des sauvegardes Miroir Evolutives, Tri-BACKUP enregistre dans des dossiers nommés «(ƒBAC KUP.Evolutive.folder\*\*)» les informations nécessaires et les anciennes versions. Ces dossiers ne sont normalement pas affichés dans les fenêtres des actions immédiates. Cochez cette options si vous désirez les prendre en compte.

## Les Actions Immédiates

<span id="page-23-0"></span>Les «Actions Immédiates» vous permettent de réaliser très rapidement une opération ponctuelle sur le contenu de dossiers, ou de comparer deux dossiers.

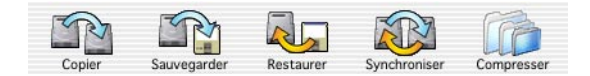

Les boutons en haut de la fenêtre principale donnent accès aux actions immédiates : Copie, Sauvegarde, Restauration, Synchronisation et Compression/Décompression. Vous pouvez ouvrir plusieurs fenêtres d'action immédiate à la fois.

## Préréglage des actions immédiates

Pour faciliter l'utilisation d'une action immédiate, ses dossiers/volumes peuvent être préréglés :

- d'après une action programmée, sélectionnée dans la fenêtre principale.
- d'après une action immédiate, si elle est au premier plan.

Dans chaque fenêtre d'action immédiate, le bouton «?» lance une comparaison du contenu des deux dossiers de la fenêtre.

## Copie Immédiate

Cette fonction copie ou met à jour le contenu d'un dossier ou d'un disque entier. Tous les dossiers et fichiers sont copiés.

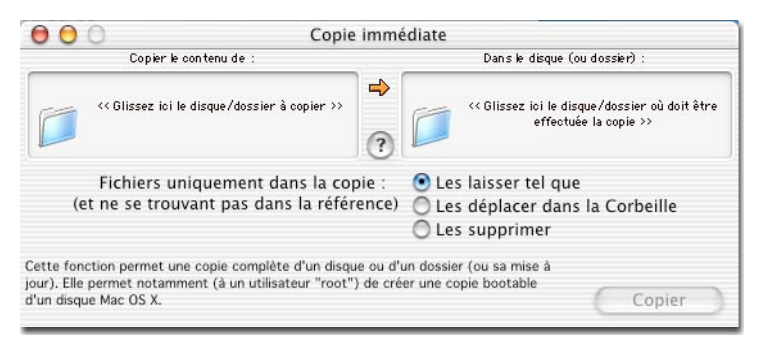

On indique les dossiers par glisser-déposer, ou en cliquant dans les zones (*pour choisir un élément invisible, enfoncez la touche Option et cliquez dans la zone*).

Les Options disponibles permettent de supprimer (ou non) les éléments qui se trouvent déjà dans la copie et qui ne se trouvent pas dans l'original.

## <span id="page-24-0"></span>Sauvegarde Immédiate

La sauvegarde copie le contenu d'un dossier (le dossier à sauvegarder) dans un autre dossier de même nom dans le dossier de sauvegarde. Avant d'effectuer la sauvegarde, Tri-BACKUP affiche toutes les différences entre le contenu du dossier à sauvegarder et celui de la sauvegarde. Seuls les fichiers manquant ou modifiés sont affichés.

On indique les dossiers par glisser-déposer, ou en cliquant dans la zone des deux dossiers (*pour choisir un élément invisible, enfoncez la touche Option et cliquez dans la zone*). On glisse le dossier (disque) à sauvegarder dans la zone en haut à gauche de la fenêtre et le dossier dans lequel doit se faire la sauvegarde dans la zone en haut à droite. Tri-BACKUP lance alors une comparaison du contenu des deux dossiers et affiche les dossiers dont le contenu est différent et les fichiers modifiés, ajoutés ou manquant.

Si le dossier de destination ne comporte aucun dossier de même nom que l'élément à sauvegarder, Tri-BACKUP considère que la sauvegarde est vide. Tous les dossiers et fichiers du dossier à sauvegarder sont affichés.

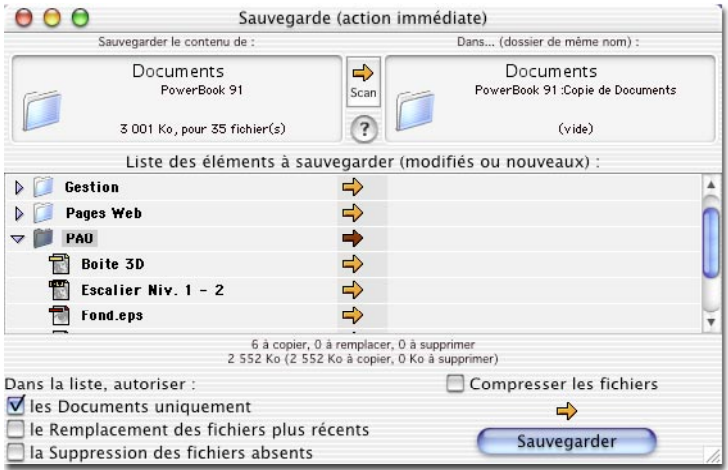

Les Options disponibles sont :

- Les Documents uniquement : si cette option est cochée, seuls les documents sont sélectionnables. Les applications et extensions ne peuvent être sauvegardées.
- Le Remplacement des fichiers plus récents : à priori, la sauvegarde contient des fichiers plus anciens que ceux du dossier original. Mais il peut arriver, par exemple si on a réinstallé une ancienne version d'un document dans le dossier à sauvegarder, que la sauvegarde contienne des fichiers plus récents. Si cette option est cochée, le remplacement des fichiers de la sauvegarde est autorisé, y compris par des fichiers plus anciens. Notez que si vous sélectionnez un fichier, la date des

deux versions est indiquée en bas de la liste.

- La suppression des fichiers absents : la sauvegarde peut déjà contenir des fichiers qui ont été supprimés dans l'original. Cette option autorise Tri-BACKUP à supprimer ces fichiers de la sauvegarde.
- Compresser les fichiers : si cette option est cochée, les fichiers sauvegardés sont compressés.

Pour effectuer une sauvegarde, sélectionnez les éléments désirés et cliquez sur le bouton «Sauvegarder». Tri-BACKUP affiche la progression, et un «OK» en face de chaque fichier ou dossier correctement copié.

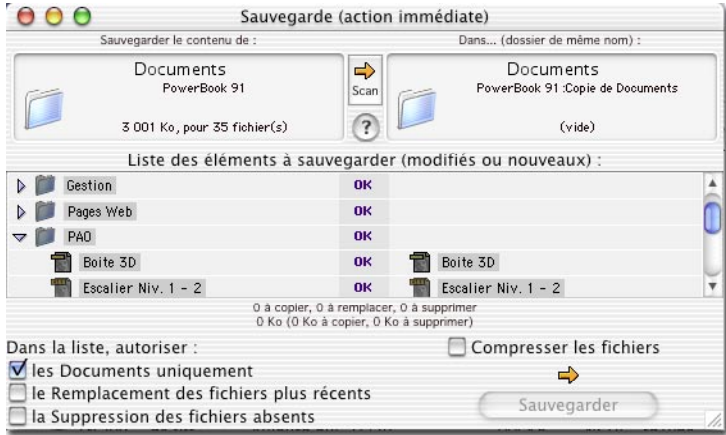

Par la suite, si vous analysez de nouveau ces deux dossiers, Tri-BACKUP affiche uniquement les modifications.

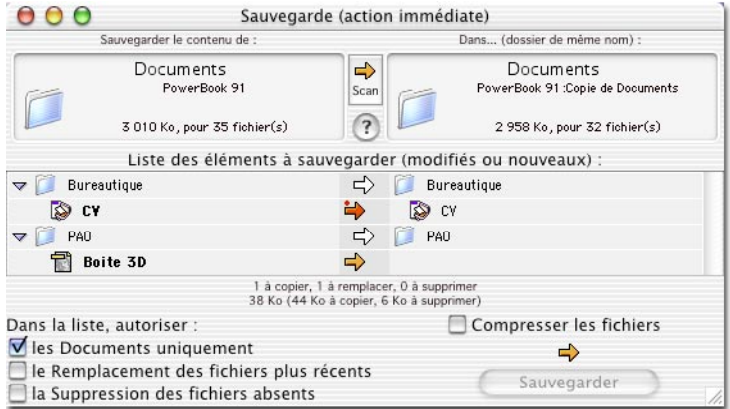

<span id="page-26-0"></span>Dans l'exemple ci-dessus, Tri-BACKUP indique que le document «CV» a été modifié et qu'il y a un nouveau document dans le dossier «PAO».

## Restauration Immédiate

La restauration compare les fichiers d'une sauvegarde avec ceux du dossier original.

**La sauvegarde doit être contenue dans un dossier de même nom que le dossier à restaurer. Tri-BACKUP affiche la liste des fichiers modifiés. Pour restaurer un dossier ou un fichier, sélectionnez-le et cliquez sur le bouton «Restaurer».**

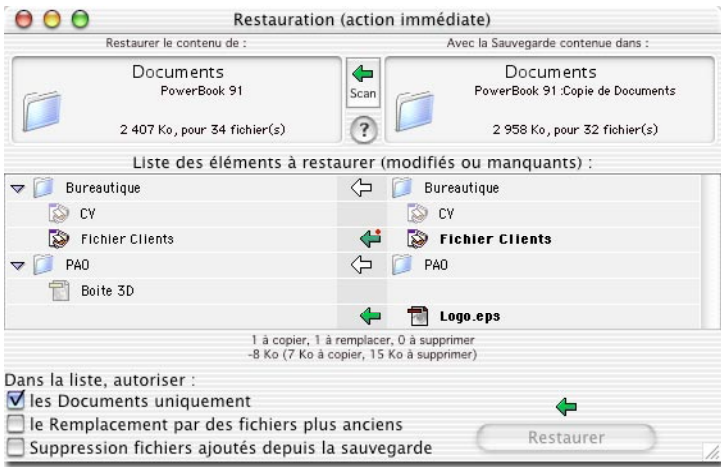

Les Options disponibles sont :

- Les Documents uniquement : si cette option est cochée, seuls les documents sont sélectionnables. Les applications et autres extensions ne peuvent être restaurées.
- Le Remplacement par des fichiers plus anciens : à priori, la sauvegarde contient des fichiers plus anciens que ceux du dossier original. Mais il peut arriver que la sauvegarde contienne des fichiers plus récents. Si cette option est cochée, le remplacement des fichiers du dossier à restaurer est autorisé, y compris par des fichiers plus anciens. Notez que si vous sélectionnez un fichier, la date des deux versions est indiquée en bas de la liste.
- La suppression des fichiers ajoutés depuis la sauvegarde : si cette option est cochée, Tri-BACKUP autorise la suppression des fichiers qui se trouvent uniquement dans le dossier à restaurer (et pas dans la sauvegarde).

## Synchronisation Immédiate

La synchronisation compare le contenu de deux dossiers ou disques et affiche toutes les

<span id="page-27-0"></span>différences (et uniquement les différences).

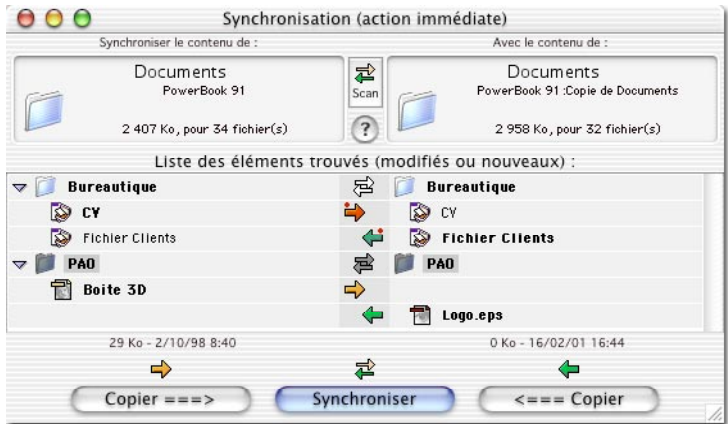

*Note : pour choisir un élément invisible, enfoncez la touche Option et cliquez dans la zone.*

Une fois les dossiers et fichiers choisis, Tri-BACKUP permet de les synchroniser (Tri-BACKUP copie à chaque fois le fichier le plus récent ou celui qui est absent dans l'autre dossier) ou de forcer la copie dans un sens. Lorsque la synchronisation est terminée, le contenu des dossiers est strictement identique.

**La fonction de synchronisation est aussi un bon moyen de vérifier deux dossiers.**

## Compression/Décompression Immédiate

Cette fonction vous permet de compresser le contenu d'un dossier (pour diminuer la place occupée) ou de le décompresser. Elle permet aussi de protéger chaque fichier par un mot de passe, en cryptant son contenu afin de le rendre inaccessible à tout autre que vous.

Chaque fichier est compressé indépendamment des autres, et conserve le même nom et la même date. Il remplace le fichier original. De même lors de la décompression, le fichier original est reconstitué et se retrouve à la place du fichier compressé.

Le format de compression est un format propre à Tri-BACKUP qui sera nécessaire pour le décompresser. Les fichiers compressés ont une icône jaune, et les fichiers protégés un petit cadenas (voir ci-dessous).

Pour lancer l'action, choisissez la fonction désirée et sélectionnez les fichiers ou dossiers à traiter puis cliquez sur le bouton.

<span id="page-28-0"></span>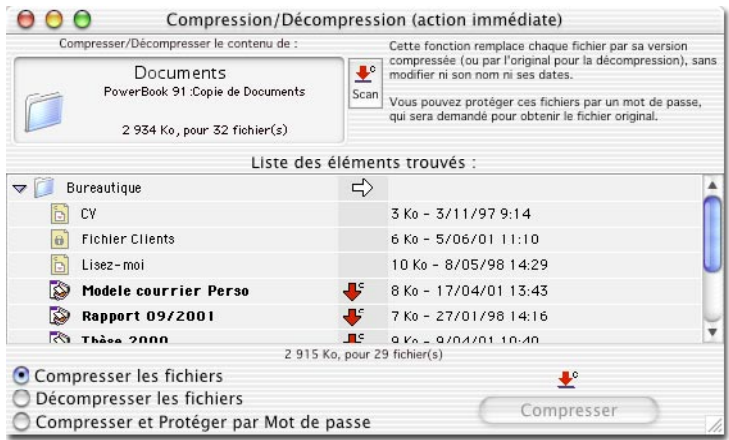

Pour décompresser un fichier protégé, Tri-BACKUP demande le mot de passe.

**Attention : si vous perdez le mot de passe d'un fichier protégé, il vous sera impossible de revenir à l'original.**

#### Comparaison de deux dossiers

Cette fenêtre, accessible par le menu «Actions», affiche la liste de tous les fichiers des deux dossiers ou disques, même si les fichiers sont identiques. Les fichiers identiques sont en grisé, et des icônes indiquent les fichiers différents.

Une option permet une comparaison rapide (limitée à la taille et la date des fichiers) ou une comparaison complète qui analyse le contenu de chaque fichier.

La présentation de la fenêtre est proche de celle de la synchronisation immédiate.

#### Effacer le contenu d'un dossier

Cette fenêtre, accessible par le menu «Actions», affiche la liste de tous les fichiers et doissiers contenus dans le dossier ou disque choisi. Pour supprimer un ou plusieurs fichiers ou dossiers, sélectionnez-les dans la liste et cliquez sur le bouton Supprimer.

**Attention : les éléments supprimés sont définitivement effacés.**

## Les Actions Programmées

<span id="page-29-0"></span>Lorsqu'une action est régulièrement utilisée ou lorsqu'elle doit se déclencher automatiquement, il est judicieux de créer une action programmée qui enregistrera les réglages et se déclenchera au moment choisi. Vous pouvez créer autant d'actions programmées que nécessaire, pour des sauvegardes, des copies, des synchronisations, des effacements de données et des compressions. Pour chaque action, vous pouvez définir des réglages, un déclenchement, des exceptions, etc.

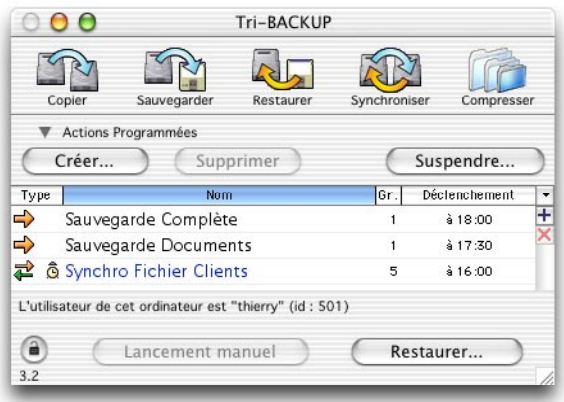

La fenêtre principale affiche la liste de vos actions programmées. Elle vous permet aussi d'éditer ces actions d'un double clic, de supprimer une action ou encore de lancer manuellement l'exécution d'une action.

## Création d'une Action Programmée

Cliquez sur le bouton «Créer» (ou le petit bouton «+» dans la barre de défilement, ou encore la fonction du menu «Action» (Pomme-N).

Le dialogue d'édition des actions programmées s'affiche. Ce dialogue donne accès à tous les réglages. Chaque type de réglages est regroupé dans un panneau :

- Mode : choix du type d'action, du nom et du groupe.
- Eléments : dossiers ou disques à sauvegarder, synchroniser, etc.
- Options : options spécifiques à chaque type d'action.
- Déclenchement : choix du déclenchement automatique de l'action.
- Exceptions : possibilité de créer des filtres pour ne traiter que certains fichiers ou dossiers (par exemple, exclure les fichiers temporaires).
- Liens : gére les opérations liées, qui seront exécutées à la fin de cette action.

## <span id="page-30-0"></span>Choix du mode

#### Nom

Ce panneau permet de donner un nom explicite à cette action. Elle sera alors plus facile à repérer dans la liste.

#### **Groupe**

Vous pouvez aussi associer cette action à un des groupes, pour faciliter leur organisation dans la fenêtre principale.

#### Mode

Tri-BACKUP offre différents types d'actions : vous pouvez choisir ici un des modes de sauvegarde, de synchronisation, de copie ou de compression.

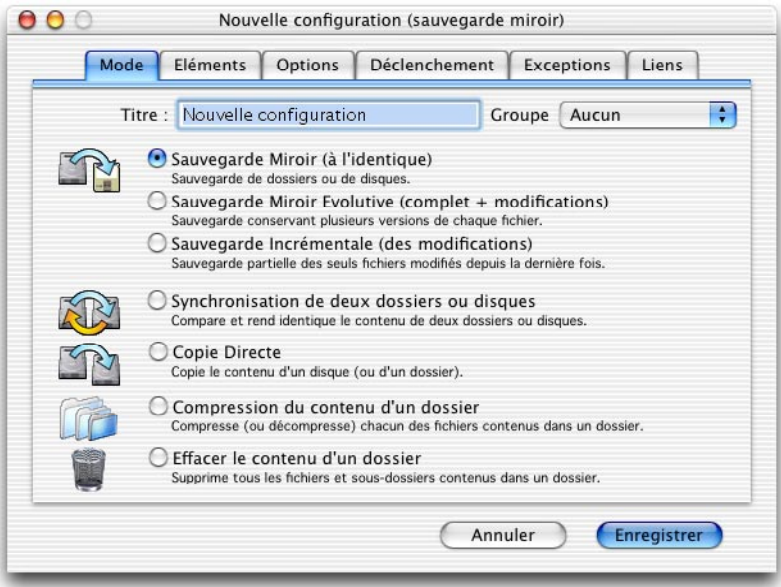

- La Sauvegarde Miroir permet d'avoir une copie à l'identique d'un disque ou d'un dossier. Tous les fichiers manquant sont copiés dans la sauvegarde. Les fichiers ayant été modifiés depuis la dernière sauvegarde remplacent les anciennes versions dans la sauvegarde. Les fichiers inchangés ne sont pas touchés. Si le disque de sauvegarde est plein, Tri-BACKUP demande un autre disque pour continuer la sauvegarde.
- La Sauvegarde Miroir Evolutive crée une copie à l'identique d'un disque ou d'un dossier, mais conserve aussi les dernières évolutions du contenu : la structure de

<span id="page-31-0"></span>chaque dossier (c'est à dire la liste des fichiers du dossier avant et après chaque sauvegarde) et plusieurs versions successives de chacun des documents modifiés. *La sauvegarde miroir évolutive doit se faire sur un seul volume. Elle ne peut pas être répartie sur plusieurs cartouches ou disques. Si le disque de destination est plein, la sauvegarde s'arrête.*

- La Sauvegarde Incrémentale est une sauvegarde partielle. Elle ne copie que les documents modifiés depuis la dernière sauvegarde, dans un dossier nouveau pour chaque sauvegarde. Si le disque de sauvegarde est plein, Tri-BACKUP demande un autre disque pour continuer la sauvegarde.
- La Synchronisation rend deux dossiers identiques, en copiant les fichiers manquants dans l'un ou l'autre des dossiers, et en remplaçant les fichiers modifiés par la version la plus récente.
- La Copie Directe copie le contenu d'un dossier ou d'un disque entier dans le dossier ou le disque spécifié.
- La Compression permet de compresser (ou décompresser) automatiquement, en tâche de fond, le contenu d'un dossier. La compression peut, par exemple être utilisée pour réduire la taille d'un dossier où on stocke tous d'anciens fichiers.
- La fonction Effacement permet de supprimer automatiquement, en tâche de fond, le contenu d'un dossier ou d'un disque entier. *Note : dans ce mode, les Exclusions sont désactivées.*

## Choix des éléments

C'est ici que sont définis les dossiers à traiter (à sauvegarder, synchroniser, etc).

Les éléments peuvent être glissés-déposés dans les zones de la fenêtre, ou encore il est possible de cliquer sur une zone pour ouvrir le dialogue de choix d'un dossier.

*Note : pour choisir un élément invisible, enfoncez la touche Option avant de cliquez.*

#### Sauvegardes

Les sauvegardes acceptent une liste de plusieurs disques, dossiers ou fichiers à sauvegarder (partie de gauche). Les deux petits boutons dans la barre de défilement permettent d'ajouter un dossier (bouton «+») ou de supprimer les éléments sélectionnés (bouton «X»).

On indique le dossier (ou disque) où doit se faire la sauvegarde dans la partie de droite. Si aucun emplacement de destination de la sauvegarde n'est spécifié, Tri-BACKUP le demandera au moment de réaliser cette action.

**Documents seuls :** on peut, dans ce panneau, choisir de copier tous les fichiers ou uniquement les documents (dans ce cas, les applications, extensions, etc. ne sont pas copiées) et éventuellement les Alias.

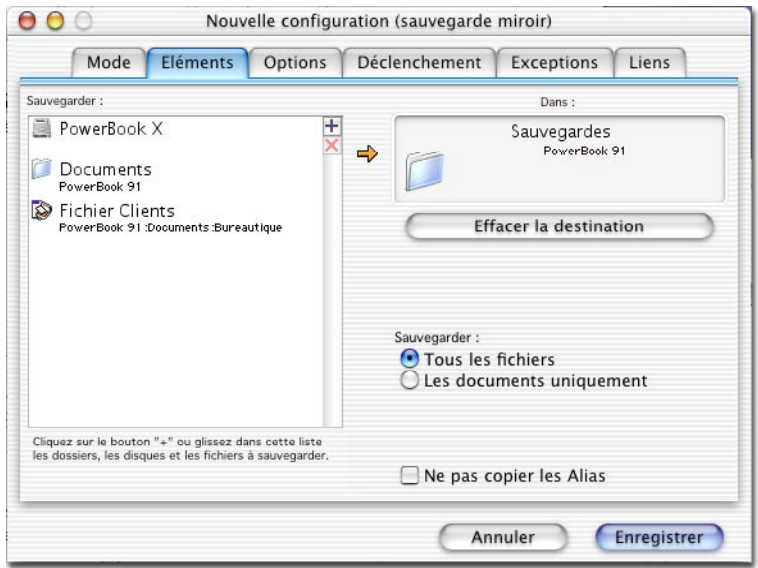

#### Synchronisation

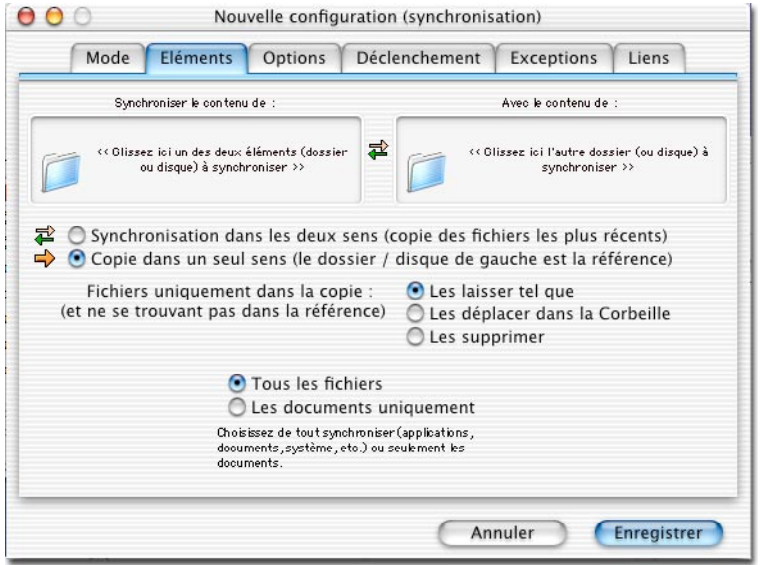

En mode «Synchronisation», ce panneau permet d'indiquer les deux dossiers ou disques

<span id="page-33-0"></span>à synchroniser, ainsi que le mode :

- Synchronisation dans les deux sens : les fichiers les plus récents de chacun des deux dossiers sont copiés dans l'autre dossier.
- Copie dans un seul sens : les fichiers du dossier de gauche (la Référence) sont copiés dans le dossier de droite (la Copie). On peut demander à supprimer les fichiers du dossier de droite n'ayant pas d'équivalent dans le dossier de gauche.

#### Copie Directe

Ce panneau permet d'indiquer le dossier ou le disque à copier, et la destination (dossier où disque dans lequel doit être effectuée la copie).

#### Compression et Effacement

En mode «Compression» et «Suppression», ce panneau permet d'indiquer le dossier ou le disque à compresser ou à effacer.

#### Alias des disques non montés

Normalement, tout disque déjà utilisé lors d'une action programmée est automatiquement monté (s'il ne l'était pas) lorsqu'il est utilisé, puis démonté à la fin de l'action.

Vous pouvez aussi utiliser un alias des volumes, ajouté dans le dossier «Alias» (dans le «Dossier Tri-BACKUP») un alias des disques utilisés pour la sauvegarde ou la synchronisation. Ces alias doivent avoir le même nom que le volume à monter. Si le volume n'est pas monté, Tri-BACKUP tente de le monter grâce à cet alias.

## Choix des Options

Les options sont spécifiques à chaque type d'action. Elles sont disponibles dans le panneau «Options» du dialogue d'édition des actions programmées.

#### Mode Administrateur (OS X uniquement)

Il existe une option commune à tous les types d'action : le Mode Administrateur.

Tri-BACKUP peut fonctionner avec ou sans les autorisations Administrateur (voir le chapitre consacré à ce sujet, au début du manuel). Dans certains cas, il est préférable d'activer ces autorisations (par exemple pour accéder à la totalité d'un disque dur), dans d'autre cas il est préférable de les désactiver (par exemple pour accéder à un serveur).

Pour chaque action, vous pouvez modifier automatiquement le mode et activer (ou désactiver) les autorisations.

#### Options de la Sauvegarde Miroir

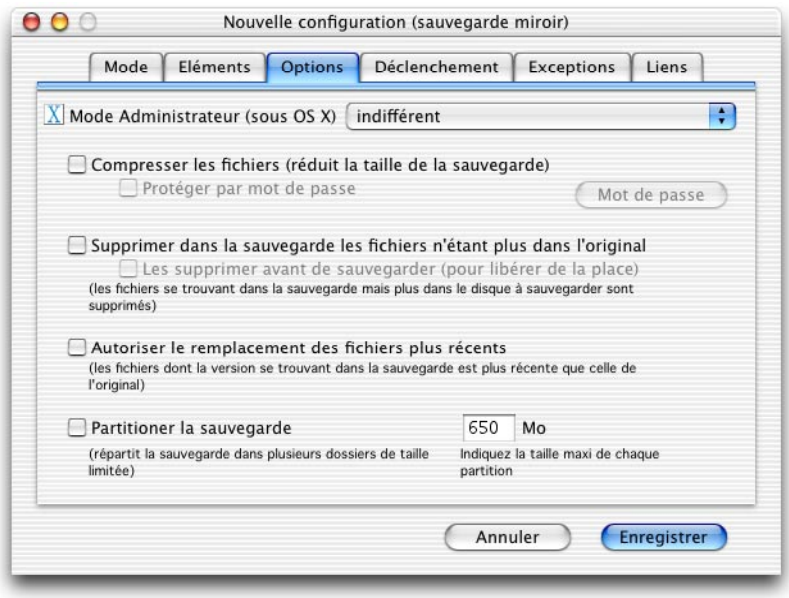

- Compresser : indique si les fichiers sauvegardés doivent être compressés.
- Protection par mot de passe : chaque fichier est compressé et protégé par le mot de passe. **Attention : le retour au fichier original ne pourra s'effectuer que si l'utilisateur rentre le mot de passe correct**.
- Supprimer fichiers absents de l'original : si cette case est cochée, un fichier se trouvant dans la sauvegarde, mais plus dans le dossier original sera supprimé de la sauvegarde. Cette option permet de conserver une copie à l'identique. Par contre, toute suppression par erreur sera répercutée dans la sauvegarde. *Il est possible de faire effectuer la suppression en premier pour libérer de la place avant que la sauvegarde elle-même ne soit faite*.
- Remplacement des fichiers plus récents : si cette case est cochée, un fichier se trouvant dans la sauvegarde, mais plus récent que celui se trouvant dans le dossier original, sera remplacé dans la sauvegarde par le fichier ancien.
- Partitioner : si cette case est cochée, la sauvegarde sera réalisée dans plusieurs dossiers portant le nom de l'action et numérotés «#01», #02», etc. dont la taille ne dépasse pas celle indiquée. Cette option permet de réaliser des sauvegardes de taille limitée, par exemple en vue de graver des CD.

#### Options de la Sauvegarde Miroir Evolutive

• Compresser : indique si les fichiers sauvegardés doivent être compressés.

- Protection par mot de passe : chaque fichier est compressé et protégé par le mot de passe. **Attention : le retour au fichier original ne pourra s'effectuer que si l'utilisateur rentre le mot de passe correct**.
- Limiter la taille de la sauvegarde : dans ce mode de sauvegarde, on ne détruit pas les anciennes versions, ce qui augmente petit à petit la taille occupée sur le disque de destination. Afin de limiter cet accroissement, il est possible de supprimer les fichiers en double après un certain délai, ou de limiter le nombre de versions qui sont conservées pour chaque document. On peut aussi définir une taille minimale qui doit rester disponible sur le disque.

*Tri-BACKUP effectue automatiquement un nettoyage si la taille disponible sur le disque de sauvegarde vient à manquer. Dans tous les cas, au moins la dernière version de chaque document est conservée dans la sauvegarde.*

#### Options de la Sauvegarde Incrémentale

- Créer un nouveau dossier pour chaque sauvegarde : c'est le réglage par défaut, chaque sauvegarde étant effectuée dans un dossier nouveau, dont le nom contient la date et l'heure de la sauvegarde. Il est cependant possible d'effectuer la sauvegarde toujours dans le même dossier. *La sauvegarde ne copiant que les fichiers modifiés depuis la dernière sauvegarde, on obtient ainsi une sauvegarde limitée qui peut être facilement transférée automatiquement (par exemple)*.
- Compresser : indique si les fichiers sauvegardés doivent être compressés.
- Protection par mot de passe : chaque fichier est compressé et protégé par le mot de passe. **Attention : le retour au fichier original ne pourra s'effectuer que si l'utilisateur rentre le mot de passe correct**.
- Supprimer sauvegardes anciennes : dans ce mode de sauvegarde, un nouveau dossier est créé pour chaque sauvegarde et on ne détruit pas les anciennes versions, ce qui augmente petit à petit la taille occupée sur le disque de destination. Afin de limiter cet accroissement, il est possible de supprimer les dossiers des anciennes sauvegardes.
- Partitioner : si cette case est cochée, la sauvegarde sera réalisée dans plusieurs dossiers portant le nom de l'action et numérotés «#01», #02», etc. dont la taille ne dépasse pas celle indiquée. Cette option permet de réaliser des sauvegardes de taille limitée, par exemple en vue de graver des CD.

#### Options de la Synchronisation

Aucune option (autre que le mode Administrateur).

#### Options de la Copie Directe

• Supprimer fichiers absents de l'original : si cette case est cochée, un fichier se trouvant dans la copie, mais pas dans le dossier original sera supprimé de la copie. Cette option permet de conserver une copie à l'identique. Par contre, toute sup<span id="page-36-0"></span>pression par erreur sera répercutée dans la copie.

#### Options de la Compression

On peut choisir entre la compression (ce qui réduit la taille globale du dossier), la décompression (pour revenir au document original) et la protection par mot de passe (chaque fichier est compressé et protégé).

#### **Attention : le retour au fichier original ne pourra s'effectuer que si l'utilisateur rentre le mot de passe correct.**

#### Options de la Suppression

Aucune option (autre que le mode Administrateur).

## Choix du Déclenchement

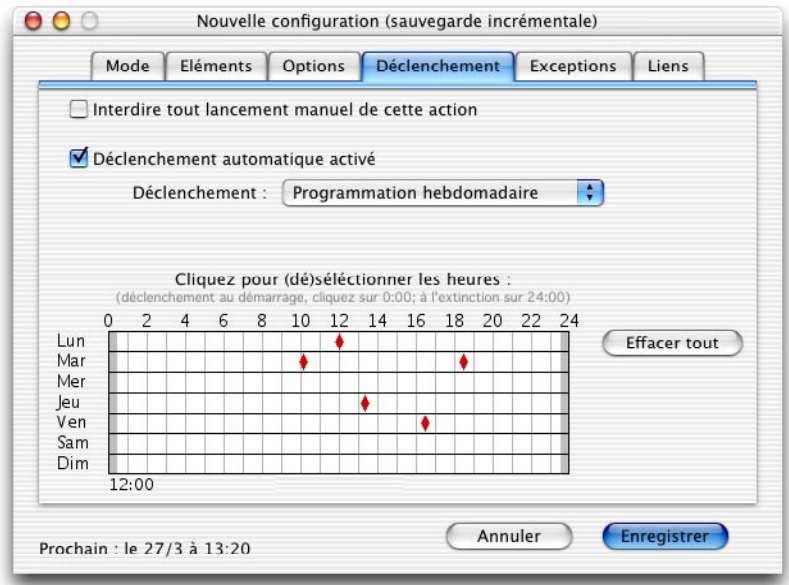

Les réglages du déclenchement permettent de définir de manière très souple à quel moment sera lancée automatiquement cette action.

- Interdire lancement manuel : évite que cette action soit lancée avec le bouton de lancement manuel de la fenêtre principale.
- Déclenchement automatique : active ou désactive le déclenchement automatique (ce déclenchement peut être activé et désactivé directement depuis la fenêtre principale, avec le menu «Actions» après avoir sélectionné un groupe d'actions. Dans

<span id="page-37-0"></span>tous les cas, une action peut être lancée manuellement depuis la fenêtre principale.

- Déclenchement : ce menu permet de sélectionner un type de périodicité (chaque heure, chaque jour, chaque semaine ou chaque mois; suivant le mode, une zone de choix horaire précis est affichée dans le panneau), ou divers modes de déclenchement : au montage de volumes, permanent (l'action est relancée toutes les 30 secondes si Tri-BACKUP est inactif), ou à chaque extinction ou démarrage.
- Choix des jours : si le mode est «Chaque mois...», un champ d'édition permet de rentrer le (ou les) jour(s) désiré(s). Chaque jour est séparé par une virgule. Si vous désirez que cette action se déclenche tous les 3, 7 et 21 de chaque mois, entrez «3,7,21» dans ce champ.
- Choix horaires : en cliquant dans cette zone, vous pouvez créer (ou effacer) les moments de déclenchement (de 10 en 10 mn). Cliquez sur les zones grisées, à l'extrême bord gauche pour un déclenchement au démarrage, et à droite pour un déclenchement à l'extinction. Si l'action n'a pu être effectuée au moment choisi (parce que le Mac était éteint, ou qu'une action était déjà en cours), elle sera effectuée dès que possible.

Le dernier et le prochain déclenchement sont affichés en bas de l'écran (sauf si le déclenchement automatique est désactivé).

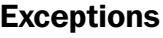

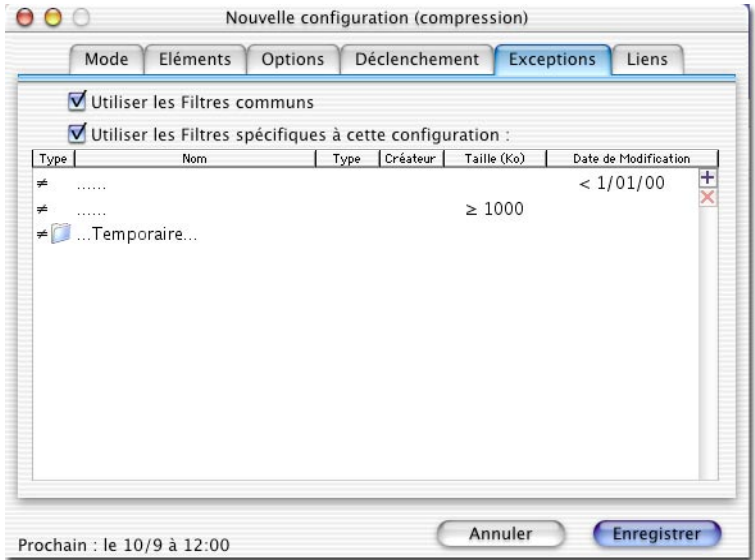

Dans ce panneau, vous définissez les filtres à utiliser pour cette action, c'est à dire que vous pouvez exclure certains fichiers ou des dossiers entiers du traitement. Vous pouvez aussi limiter le traitement à certains fichiers uniquement.

*Note : les exceptions sont désactivées pour le mode «Effacer le contenu de dossier».*

Il existe des filtres communs à toutes les actions, mais vous pouvez aussi définir des filtres spécifiques pour chaque action.Vous pouvez activer ou désactiver globalement la prise en compte des filtres communs et des filtres spécifiques.

**Un fichier ou un dossier ne sera traité que s'il répond aux critères de chacun des filtres. Ainsi dans la copie d'écran, seront exclus les fichiers plus anciens que le 1/1/2000 et dont la taille est supérieure à 1000 Koctets. Les dossiers dont le nom contient «Temporaire» ainsi que leur contenu seront aussi exclus.**

*Note : si aucun fichier n'est sauvegardé, il est possible que ce soit à cause des filtres. Vérifiez leur cohérence (par exemple, si vous avez un filtre «exclure fichiers > 100 Ko» et un autre filtre «exclure fichiers < 200 Ko», aucun fichier ne sera traité).*

La liste affiche les filtres spécifiques à cette action. Il est possible d'ajouter de nouveaux filtres en cliquant sur le bouton «+» dans la barre de défilement, ou de supprimer les actions sélectionnées avec le bouton «X».

Pour éditer un filtre, double-cliquez sur sa ligne dans la liste. Le dialogue d'édition des filtres offre différents réglages. Seuls les champs renseignés sont pris en compte lors du filtrage.

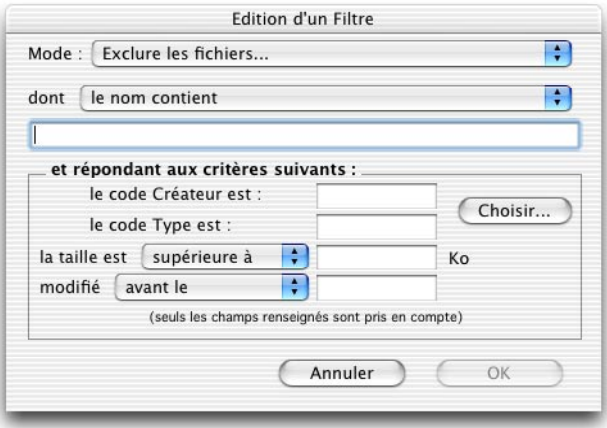

- Mode : possibilité d'exclure, ou au contraire de limiter le traitement aux fichiers ou aux dossiers.
- Nom/Chemin d'accès : le filtrage peut porter sur le nom (contient, commence par, etc.), sur les noms longs (de plus de 31 caractères) ou sur le chemin d'accès

<span id="page-39-0"></span>complet (par exemple «Macintosh HD/Applications/Utilities») ou partiel (s'il commence par un «/», comme par exemple «/Applications/Utilities»).

• Critères des fichiers : il est possible de définir certains types de fichiers (avec leurs codes type et créateur) et de filtrer suivant la taille et la date de modification.

#### Ajouter une exclusion par glisser-déposer

Vous pouvez très simplement exclure un fichier ou un dossier en le glissant depuis le Bureau sur la liste (ou dans le dialogue) d'édition.

## Choix des opérations liées

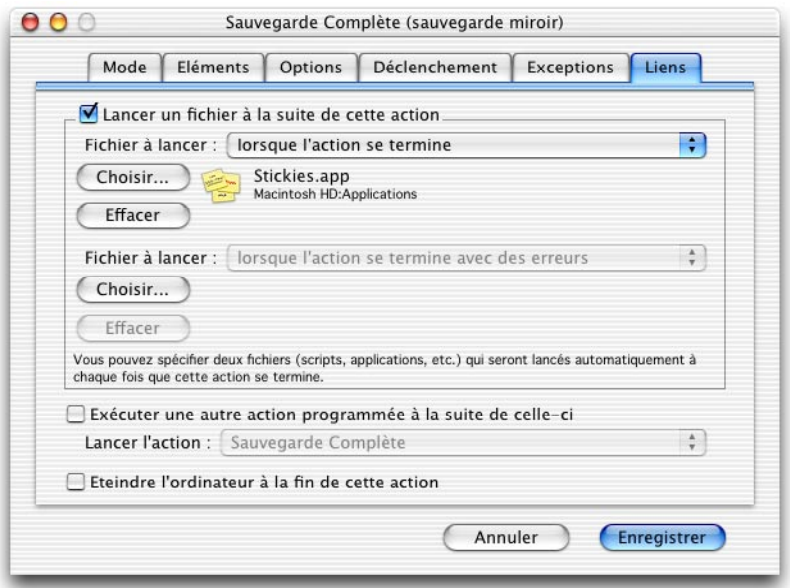

Ce panneau permet de lancer des opérations spécifiques (un fichier, une autre action, etc.) à la fin de l'action. Lorsque l'action se termine, il est possible de :

- lancer automatiquement un fichier (éventuellement un fichier différent suivant qu'il y a eu des erreurs ou pas), par exemple pour lancer un script, ouvrir une application, etc. Pour ajouter un fichier, cliquez sur le bouton «Choisir...».
- lancer une autre action, par exemple pour chaîner une suite d'actions.
- éteindre l'ordinateur lorsque l'action est terminée.

## Restauration

<span id="page-40-0"></span>La restauration consiste à reconstituer un dossier ou un disque à partir d'une sauvegarde. Vous pouvez utiliser différentes façons de restaurer (voir le chapitre sur «Les Différents Modes de Restauration» ainsi que celui sur les Actions Immédiates).

Il est possible de ne restaurer qu'un seul dossier parmi tous ceux copiés lors d'une sauvegarde, à condition de répondre aux contraintes de la restauration : même nom de dossier pour l'original à restaurer et sa copie dans la sauvegarde.

### Les contraintes de la restauration

Lors de chaque sauvegarde, le contenu de chaque dossier ou disque à sauvegarder est contenu dans un dossier de même nom dans le dossier de sauvegarde. Ceci permet de séparer les sauvegardes de disques et dossiers différents.

Ainsi, prenons l'exemple d'une sauvegarde du disque «HD Macintosh» et du dossier «Document» dans le dossier «Sauvegardes».

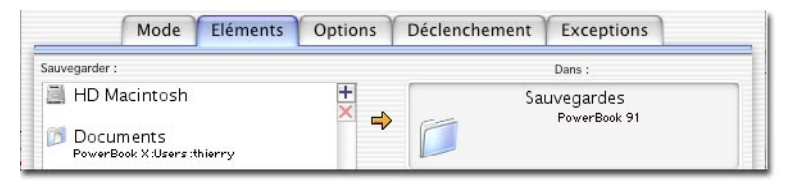

Tri-BACKUP crée, dans ce dossier «Sauvegardes», un dossier «Documents» (qui recevra une copie du contenu du dossier d'origine «Documents») et un dossier «HD Macintosh» (qui recevra une copie du contenu du disque «HD Macintosh»).

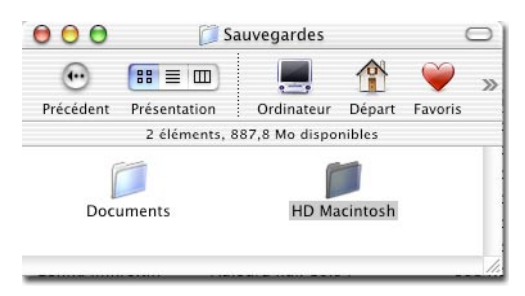

**Pour effectuer la restauration d'un dossier (ou d'un disque), Tri-BACKUP a besoin de retrouver des dossiers portant le même nom, à l'intérieur du dossier censé contenir la sauvegarde.**

## <span id="page-41-0"></span>Possibilités de Restauration

Vous pouvez choisir n'importe quel dossier pour la restauration, à condition que les noms obéissent aux contraintes précédentes.

Ceci ouvre de nombreuses possibilités pour la restauration. Vous pouvez restaurer un sous-dossier d'une sauvegarde, un dossier dans un autre dossier ou un disque entier. Vérifiez juste que les noms du dossier de sauvegarde et du dossier à restaurer soient identiques.

Lors d'une sauvegarde, la structure des dossiers et des sous-dossiers est conservée par Tri-BACKUP. Il est donc tout à fait possible de restaurer un dossier quelconque depuis le Bureau, ou avec la fonction de synchronisation, etc.

## Fenêtre de Restauration

La fenêtre de Restauration contrôle cette opération. Elle est accessible par le bouton «Restaurer...» en bas de la fenêtre principale.

Vous pouvez tout d'abord sélectionner une des actions programmées de sauvegarde avant de cliquer sur ce bouton. Les réglages seront repris dans la fenêtre.

*Note : vous pouvez aussi, une fois cette fenêtre ouverte, glisser les dossiers à restaurer et celui contenant la sauvegarde dans les zones en haut de la fenêtre.*

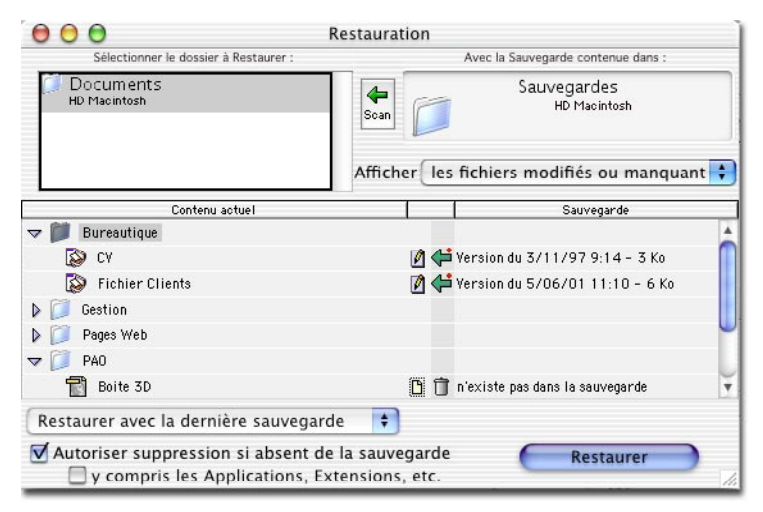

La fenêtre affiche le contenu du disque ou du dossier sélectionné dans la liste des éléments à restaurer (en haut à gauche), comparé au contenu de la sauvegarde.

Le menu déroulant d'affichage modifie le contenu de la liste de comparaison, permettant l'affichage de tous les fichiers, des seuls fichiers modifiés ou manquants, ou des seuls fichiers manquants.

Dans l'exemple, la liste affiche la comparaison entre le dossier «Documents» et le dossier «Documents» contenu dans le dossier «Sauvegardes». La date de la version dans la sauvegarde est indiquée si elle est différente de la date dans le dossier à restaurer. De même, les fichiers ou dossiers qui ne sont présents que dans la sauvegarde (qui ont été supprimés dans le dossier original), ou au contraire qui n'ont pas été enregistrés dans la sauvegarde sont indiqués.

Les fichiers ne se trouvant que dans la sauvegarde, ou que dans le dossier à restaurer, sont associés à une icône spécifique.

Les icônes au centre de la liste indiquent l'état de chaque élément :

- 7 icône avec un crayon (comme pour le fichier «CV») : document se trouvant dans l'original et dans la sauvegarde, mais ayant été modifié depuis la dernière sauvegarde. En général, une flèche verte à sa droite indique que la version de la sauvegarde peut être restaurée (on remplace la version actuelle par l'ancienne version contenue dans la sauvegarde).
- ĥ icône de document entourée d'un pointillé : document qui se trouve dans l'original, mais qui ne se trouve pas dans la sauvegarde. Ce peut être du à un nouveau document, mais aussi à un fichier non sauvegardé (à cause des filtres de sauvegarde). Si la suppression est autorisée (option en bas de la fenêtre), une icône de corbeille est associée à ce fichier.
- × icône croix rouge : elle indique un fichier qui se trouve dans la sauvegarde mais qui n'est plus dans le dossier original. Une icône flèche verte indique qu'il peut être restauré (c'est à dire copié dans l'original).
- D icône de versions multiples : dans le cas d'une Sauvegarde Evolutive, il peut exister plusieurs versions successives d'un même document dans la sauvegarde. On pourra alors restaurer en choisissant la version la plus appropriée (qui n'est pas forcément la version la plus récente, par exemple si l'on désire revenir à une ancienne version d'un document).

Les options en bas de la fenêtre sont des options pour la restauration:

• Supprimer : la suppression des documents qui ne se trouvent pas dans la sauvegarde (donc à priori les fichiers qui ont été installés ou créés depuis la dernière sauvegarde) et des applications. Notez qu'ils n'ont peut-être pas été copiés dans la sauvegarde, car filtrés par les exceptions.

Vous pouvez restaurer une partie ou la totalité du contenu de la sauvegarde.

Pour réaliser une restauration, sélectionnez les éléments désirés et cliquez sur le bouton «Restaurer». Il vous est proposé de ne pas détruire immédiatement les fichiers remplacés lors de la restauration (voir ci-dessous).

## <span id="page-43-0"></span>Restauration d'une Sauvegarde Évolutive

Une sauvegarde évolutive a pu conserver plusieurs versions successives de chaque document. Vous pouvez alors revenir, pour chaque document, à une version particulière parmi les différentes versions disponibles.

La liste affiche alors, pour chaque fichier, le nombre de versions trouvées dans la sauvegarde et, pour chaque version, la date de modification et la taille du fichier.

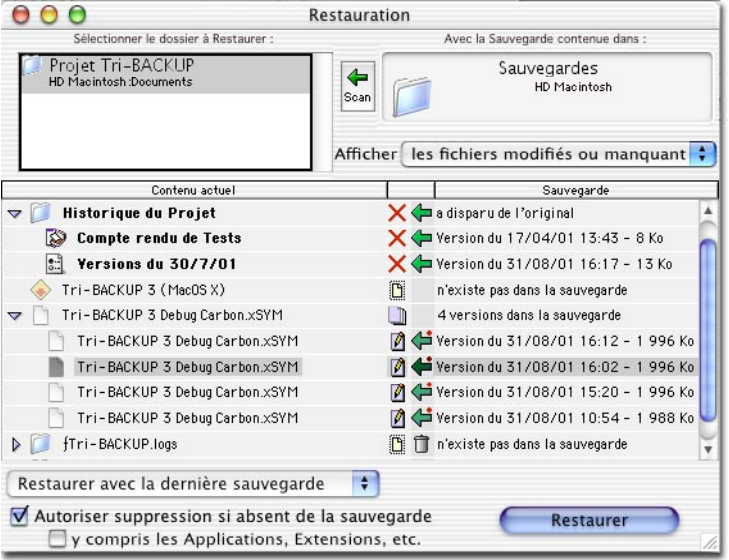

Pour restaurer une version particulière d'un fichier, sélectionnez la version désirée et cliquez sur le bouton «Restaurer».

Vous pouvez aussi, avec le menu «Restaurer avec...» en bas de la fenêtre, spécifier une date. Tri-BACKUP recherchera alors, dans les différentes versions de chaque document, celle qui correspond à cette date. Ainsi, vous pourrez remettre l'ensemble d'un dossier ou d'un disque dans l'état où il était à une date particulière.

## Dossier de Sécurité pour la Restauration

Pour des raisons de sécurité, Tri-BACKUP propose, au lancement de la restauration, de copier dans un dossier spécial tous les fichiers qui doivent être supprimés ou remplacés lors d'une restauration (sauf pour les Restauration Immédiate).

Ce dossier spécial est créé à la racine du disque restauré.

Le nom de ce dossier indique la date de la restauration (par exemple «fTBUSecure

010912 1427» pour une restauration effectuée le 12/9/2001 à 14:27).

La structure du dossier spécial est identique à celle d'une sauvegarde. La copie des fichiers conserve la structure des dossiers et des sous-dossiers. Ainsi, en cas de problème, vous pourrez récupérer les fichiers qui auraient du être supprimés, dans cette «sauvegarde de précaution».

Une fois que vous aurez vérifié que tout est correct, vous pourrez supprimer ce dossier.

## Navigateur de Sauvegarde

<span id="page-45-0"></span>La fonction «Navigateur de Sauvegarde» offre un moyen simple et efficace d'explorer le contenu des disques présents, et les liens avec les actions programmées.

Cette fenêtre est accessible par le menu «Outils» (commande-U).

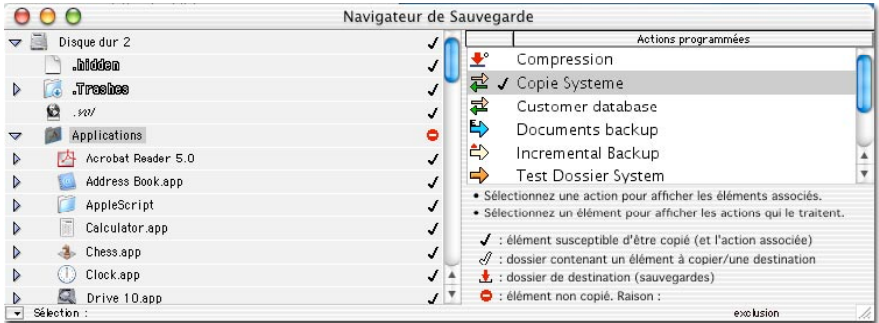

La liste de gauche affiche le contenu des volumes. Vous pouvez naviguer dans les dossiers et sous-dossiers de chaque volume. Les icônes indiquent l'état des fichiers en fonction de l'action sélectionnée.

La liste de droite affiche les actions programmées. Les actions liées au fichier sélectionné sont indiquées par une marque.

La sélection d'une action affiche les fichiers susceptibles d'être copiés lorsque cette action sera lancée.

La sélection d'un fichier indique les actions qui sont aptes à traiter ce fichier.

Sur la copie d'écran, le dossier «Applications» n'est traité que par l'action «Copie Système» (c'est la seule action affichant une marque). Cependant, l'icône «sens interdit» et les informations en bas à droite indique que ce dossier ne sera pas copié, car il existe une exception pour cette action qui filtre ce dossier.

## <span id="page-46-0"></span>Liste des dernières opérations

Cette fenêtre, accessible par le menu «Actions», affiche la liste des derniers fichiers ayant été copiés ou supprimés lors des actions programmées (et la position de l'éléments sélectionné), ainsi que des informations particulières sur les fichiers : possesseur, groupe, autorisations, etc.

Un double-clic sur un des éléments l'affiche sur le Bureau. La fonction «Exporter» du menu Fichier exporte les éléments sélectionnés de la liste dans un fichier texte.

## Liste des dernières erreurs

Cette fenêtre, accessible par le menu «Actions», affiche la liste des derniers fichiers ayant généré une erreur lors de leur copie ou suppression, ainsi que des informations particulières sur les fichiers : possesseur, groupe, autorisations, etc.

Un double-clic sur un des éléments l'affiche sur le Bureau. La fonction «Exporter» du menu Fichier exporte les éléments sélectionnés de la liste dans un fichier texte.

## Fenêtres d'Information

Tri-BACKUP peut afficher des informations particulières sur les fichiers : possesseur, groupe, autorisations, etc. Ces informations ont été ajoutées pour facilement comprendre pourquoi un fichier n'est pas copié, et pour vérifier les autorisations.

Les fenêtres d'information sont accessibles depuis le menu «Outils» (cmd-I). Elles se composent d'une liste et d'une fenêtre d'information.

La liste affiche les informations, pour tous les fichiers d'un dossier. Une icône «ER-REUR» est affichée si un fichier ne peut être ouvert et lu. Pour afficher les informations d'un fichier, sélectionnez le dans n'importe quelle liste de fichiers de Tri-BACKUP, puis faites Cmd-I. Vous pouvez aussi glisser-déposer un fichier du Bureau sur une liste d'informations.

La fenêtre d'informations donne plus de détail sur le fichier sélectionné dans n'importe quelle liste de fichiers de Tri-BACKUP.

Un double-clic sur un des éléments l'affiche sur le Bureau (si la touche «Option» est enfoncée). La fonction «Exporter» du menu Fichier exporte les éléments sélectionnés de la liste dans un fichier texte.

## Test d'accès

Cette fonction permet de tester les accès aux disques locaux ou distants, ainsi que la co-

<span id="page-47-0"></span>pie correcte des possesseurs des fichiers. Ils peuvent donner d'importantes informations pour comprendre et résoudre les erreurs détectées lors des sauvegardes.

La fenêtre permet de sélectionner le disque d'origine et le disque de destination à tester. Le résultat des tests est affiché sous forme de texte qu'il est possible de copier (par exemple pour l'envoyer à notre support technique). Il indique différentes informations sur la machine et les disques, ainsi que le résultat des différents essais de création de fichiers sur le disque de destination.

Les erreurs peuvent en général provenir :

- de l'activation (ou non) du mode Administrateur sous OS X.
- des droits d'accès à un serveur.
- des réglages d'autorisations du disque de destination (modifiables depuis le Finder, dans la fenêtre «Lire les Informations»).

## Fonction de Recherche

Tri-BACKUP permet une recherche de fichier d'après son nom, sur un des disques montés. On appelle cette fonction depuis le menu «Outils» (cmd-F).

Le résultat est affiché dans une fenêtre d'informations (voir ci-dessus).

## Fichier de lancement d'action

Cette fonction, accessible par le menu «Actions», crée un fichier pointant sur l'action programmée sélectionnée. Un double-clic sur ce fichier lancera cette action.

Une option permet de faire quitter Tri-BACKUP lorsque l'action aura été exécutée.

Activer ou désactiver rapidement une action

Cette fonction, accessible par le menu «Actions» (commande-T), active ou désactive les actions sélectionnées dans la fenêtre principale.

## Exceptions Communes

Le dialogue des filtres d'exclusions communs à toutes les actions est accessible par le menu «Outils».

Le dialogue présente une liste des exceptions qui peuvent être utilisées pour chaque action.

Vous pouvez ajouter, modifier ou supprimer chaque filtre, glisser-déposer un fichier ou un dossier depuis le Bureau dans cette liste, etc.

Voir le chapitre sur les Exceptions dans les «Actions Programmées» pour plus de détails.

## <span id="page-48-0"></span>Historique des Actions Programmées

Chaque fois qu'une action programmée est exécutée, un compte-rendu est sauvegardé dans l'historique.

La liste des dernières actions programmées est accessible par le menu «Outils». On peut ainsi voir quelles actions ont été exécutées, et à quel moment. Pour chaque action, le nombre de fichiers copiés et la taille correspondant sont affichés.

Si l'option de création d'un fichier texte contenant la liste des fichiers copiés est activée (fonction «Log» des Préférences), il est possible de voir, dans ce fichier, le détail des éléments copiés.

Les Préférences permettent de régler la durée pendant laquelle cet historique est conservé (par défaut, 30 jours).

## Compression/Décompression

Lors des sauvegardes, les fichiers peuvent être compressés (chaque fichier est compressé, en conservant le même nom). Ils sont décompressés automatiquement lors des restaurations.

Vous disposez aussi des actions de compression/décompression.

Enfin, si vous double-cliquez sur le bureau sur des fichiers compressés par Tri-BAC-KUP, un dialogue vous propose de les décompresser. Si vous validez, chaque fichier sera remplacé par la version originale.

Si vous décompressez un fichier protégé avec un mot de passe (voir la compression dans les «Actions Immédiates»), ce mot de passe sera redemandé avant d'autoriser le retour au document original.

**Le format de compression utilisé est un format propriétaire, et seul Tri-BACKUP pourra décompresser ces fichiers.**

## Nettoyer les Données d'une Sauvegarde Evolutive

Cette fonction est accessible depuis le menu «Outils».

Elle donne la taille des données spécifiques d'un dossier et permet de les rendre visibles, ou d'enlever de ce dossier tous les dossiers cachés (nommés «(ƒBACKUP.Evolutive.fo lder\*\*)») contenant les anciennes versions des documents et l'évolution du contenu de chaque dossier.

## Verrouiller les réglages

Cette fonction est accessible depuis le menu «Outils», ou avec le bouton «cadenas» de la fenêtre principale.

Elle permet, avec un mot de passe, de bloquer toutes modifications des réglages. Seules les actions programmées peuvent être lancées.

## Icônes (description)

#### <span id="page-50-0"></span>Fenêtre principale (liste des actions programmées) :

Ces icônes indiquent le type des actions programmées, et leur état.

- Sauvegarde miroir.
- Sauvegarde incrémentale.
- Sauvegarde évolutive.
- ⇒ウツぞウぎ■る Synchronisation.
- Copie directe.
- Compression.
- Effacement.
- Prochaine action programmée.
- $\bullet$ Action en cours.
- $\circ$ Action en attente d'exécution.
- A+ Activer les droits Administrateur avant d'exécuter cette action.
- $A -$ Désactiver les droits Administrateur avant d'exécuter cette action.
- ŕ3 Origine ou destination de l'action non définie.

#### Actions immédiates :

Ces icônes indiquent, pour chaque élément de la liste, le traitement susceptible d'être effectué. Il est fonction de l'action choisie(copie, compression, suppression, etc.).

- Fichier à copier.
- ⇒⇒⇒⇒↓⇒⇒⇒⇒⇔⇒⇒ Fichier remplaçant un fichier plus ancien.
- Fichier remplaçant un fichier plus récent.
- Fichier à copier.
- Fichier remplaçant un fichier plus ancien.
- Fichier remplaçant un fichier plus récent.
- Fichier à compresser.
- Fichier à décompresser.
- Dossier contenant des fichiers à synchroniser (dans les deux sens).
- Dossier contenant des fichiers à copier.
- Dossier contenant des fichiers à copier.
- Elément à supprimer.

#### Restauration :

Ces icônes indiquent l'état de chacun des éléments (elles sont associées a des icônes «fichier à copier», «à remplacer», etc.).

- Fichier nouveau, ne se trouvant pas dans la sauvegarde.
- D<br>X Fichier ne se trouvant plus dans le dossier à restaurer.
- Ø Fichier modifié (version différente dans la sauvegarde).
- $\Box$ Fichier existant en plusieurs versions dans la sauvegarde (sauvegarde évolutive).

#### Navigateur de sauvegarde :

Ces icônes indiquent les éléments copiés par des actions programmées.

- J Elément traité par une (au moins) des actions programmées, ou action susceptible de traiter l'élément sélectionné.
- A Dossier contenant des éléments traités par une (au moins) des actions programmées.
- . Destination d'une (au moins) action programmée.
- ۵ Elément non traité par l'action programmée sélectionnée (parce que trop ancien, filtré par une exclusion, etc.).

#### Résultats et erreurs :

Ces icônes indiquent le type des erreurs détectées lors des copies de fichiers.

- **OK** Fichier copié sans erreur (actions immédiates).
- **FRR** Erreur lors de la copie du fichier.
- EID Erreur lors de la création d'une copie du fichier original. Cette erreur peut être due à un manque d'autorisations dans le dossier de destination.
- PD Erreur lors de l'ouverture du fichier à copier (fichier original). Ce genre d'erreur est en général du à un manque d'autorisations pour lire le fichier.
- PП Erreur lors de l'ouverture du fichier de destination (fichier recevant la copie). Ce genre d'erreur est en général du à un manque d'autorisations pour écrire dans ce fichier.
- E.P Erreur lors de la lecture des données dans le fichier à copier. Le fichier est peutêtre endommagé.
- E ÷. Erreur lors de l'écriture des données dans le fichier de destination.

#### <span id="page-52-0"></span>**Q: Quelle sauvegarde choisir ?**

R: Lisez le chapitre sur les différents modes de Sauvegarde.

#### **Q: Comment sauvegarder facilement une première fois l'ensemble de mon disque dur sur un disque externe ?**

R: Choisissez l'Action Immédiate «Sauvegarde», glissez en haut à gauche votre disque dur et en haut à droite votre disque externe. Sélectionnez tout dans la liste et cliquez sur «Sauvegarder».

#### **Q: Rien n'est sauvegardé lorsque je lance une sauvegarde avec Tri-BACKUP, pourquoi ?**

R: Seuls les fichiers répondant aux critères (documents seuls, liste des exclusions, etc.) sont sauvegardés. Si vous avez programmé une sauvegarde incrémentale, seuls les fichiers dont la date de modification est comprise entre la date de dernière sauvegarde et la date actuelle sont sauvegardés.

#### **Q: Je viens de créer une sauvegarde incrémentale, mais rien n'est sauvegardé lorsque je lance cette sauvegarde. Pourquoi ?**

R: Pour les sauvegardes incrémentales, seuls les fichiers dont la date de modification est comprise entre la date de dernière sauvegarde et la date actuelle sont sauvegardés. La date de dernière sauvegarde est initialisée à la date de création de la configuration, donc il est normal que Tri-BACKUP ne trouve aucun fichier à sauvegarder. La date de dernière sauvegarde est indiquée (et modifiable) dans le dialogue d'édition de configuration. Vous pouvez utiliser une sauvegarde miroir pour créer votre sauvegarde initiale.

#### **Q: J'ai déplacé des fichiers dans mon dossier à sauvegarder (sauvegarde incrémentale), mais ils ne sont pas copiés lorsque je lance la sauvegarde. Pourquoi ?**

R: Pour les sauvegardes incrémentales, seuls les fichiers dont la date de modification est comprise entre la date de dernière sauvegarde et la date actuelle sont sauvegardés. Des fichiers anciens déplacés ne sont donc pas sauvegardés.

#### **Q: Mon disque de sauvegarde est presque plein. Il contient ma sauvegarde Miroir Evolutive. Comment le nettoyer ?**

R: Le menu «Outils» propose une telle fonction. Mais, si vous ne voulez pas supprimer toutes les données, vous pouvez aussi restreindre la durée de conservation ou le nombre de versions (dans le panneau «Option» de votre Sauvegarde Evolutive).

#### **Q: Je vois parfois apparaître puis disparaître un fichier nommé «TEDEV.Tempor aryFile.1247853912». Qu'est-ce que ce fichier ?**

R: Tri-BACKUP crée un fichier temporaire lorsqu'il doit remplacer ou compresser un

fichier. C'est ce fichier que vous voyez apparaître furtivement (par exemple lors de la copie de gros fichiers).

#### **Q: J'ai trouvé des dossiers nommés «(ƒBACKUP.Evolutive.folder\*\*)» sur mon disque de sauvegarde. Qu'est-ce que ces dossiers ?**

R: Il contiennent les données complémentaires des sauvegardes évolutives.

#### **Q: Comment ne plus faire afficher les dossiers nommés «(ƒBACKUP.Evolutive.fo lder\*\*)» ?**

R: Les Préférences vous permettent de rendre invisibles ces dossiers. Lors de la prochaine sauvegarde, ils seront rendus invisibles (mais seront toujours présents sur le disque.

#### **Q: J'ai perdu un document, mais je sais qu'il est sauvegardé. Comment le récupérer facilement ?**

R: Le plus simple est, votre volume de sauvegarde étant monté, de lancer une recherche avec Sherlock. Il trouvera votre document. Il vous suffit ensuite de copier ce fichier.

Vous pouvez aussi utiliser l'Action Immédiate «Restauration» en ne sélectionnant que ce document.

#### **Q: Comment restaurer mon disque dur, avec une sauvegarde miroir ou une miroir évolutive ?**

R: Sélectionnez l'action ayant servi à la sauvegarde dans la fenêtre principale et cliquez sur le bouton «Restaurer...». Ensuite, vérifiez les résultats de la comparaison, sélectionnez les fichiers à restaurer et cliquez sur «Restaurer».

#### **Q: Comment restaurer mon disque dur, à partir de sauvegardes incrémentales ?**

R: Tout d'abord, vous devez sélectionner la configuration ayant servi aux sauvegardes incrémentales. Cliquez sur le bouton «Restaurer...». Dans la fenêtre, modifiez le dossier de destination (dans la zone en haut à droite): glissez dans cette zone le dossier contenant la sauvegarde que vous désirez restaurer (un dossier indiquant la date, dont le nom ressemble à «ƒTBU3 01/07/30 08.28.52»). Répétez éventuellement l'opération pour les différentes sauvegardes de cette configuration que vous désirez restaurer.

#### **Q: Comment restaurer une sauvegarde contenue dans plusieurs cartouches ?**

R: Sélectionnez la configuration ayant servi à la sauvegarde et cliquez sur le bouton «Restaurer...». Glissez dans la zone de droite une cartouche à la fois pour effectuer la restauration du contenu de cette cartouche.

#### **Q: Est-ce qu'un fichier compressé est automatiquement restauré ?**

R: Oui. Pendant la phase de restauration, Tri-BACKUP décompresse automatiquement tous les fichiers restaurés.

#### **Q: Comment récupérer le fichier original lorsqu'il est compressé ?**

R: Double-cliquez sur lui. Tri-BACKUP vous proposera de le décompresser. L'original

remplacera le fichier compressé.

#### **Q: Est-ce que je peux sauvegarder, copier et restaurer un volume bootable Mac OS X ?**

R: Oui. Mais, sous Mac OS X, Tri-BACKUP obéit aux autorisations de l'utilisateur, ou aux autorisations administrateur qui lui ont été accordées. Pour copier un volume entier, il faut toutes les autorisations. Activez ces autorisations dans le menu Sauvegarde.

La copie d'un volume Mac OS X bootable est alors elle-même bootable.

#### **Q: Comment faire une copie bootable d'un volume bootable Mac OS X ?**

Préparation de la sauvegarde bootable :

- Démarrez votre ordinateur avec le système dont vous voulez faire la copie.
- Utilisez un compte utilisateur qui possède les droits administrateurs (le premier compté créé sur votre machine est Ok.)
- Montez le disque sur lequel vous voulez faire la sauvegarde sur le bureau, vous pouvez éventuellement l'effacer avec l'utilitaire disque d'Apple.
- Sélectionnez le disque sur le bureau, utilisez la commande du Finder «Lire les informations» (pomme+i), regardez dans la partie «Possesseur et autorisations». Si vous utilisez un système 10.2.x, vérifiez que la case «Ignore les autorisations de ce volume» est DECOCHEE, avec un système 10.1.x, elle doit être COCHEE.
- Lancez Tri-BACKUP, allez dans le menu «Sauvegarde», et regardez le dernier item du menu. Si vous voyez «Activer les autorisations administrateurs», cliquez sur cette commande car Tri-BACKUP doit avoir les autorisations administrateurs, si vous voyez «Désactiver les autorisations administrateurs», tout est Ok.

La sauvegarde:

- Dans les actions immédiates, cliquez sur le bouton «Copie», en haut à gauche de la fenêtre principale de Tri-BACKUP.
- A gauche, faites glisser le disque dont vous volez faire la copie (votre disque interne par exemple), à droite le disque de destination (disque externe...)
- Vous pouvez, si vous n'avez pas effacé votre disque, dire à Tri-BACKUP de déplacer les fichiers existants à la corbeille, ou directemnt les supprimer.
- Cliquez sur copier et attendez..

Lorsque la copie est terminée, quittez Tri-BACKUP, puis essayez de démarrer sur l'autre disque.

#### **Q: Est-ce que les possesseurs, groupes et autorisations des fichiers sont conservés lors d'une sauvegarde ?**

R: Oui, si les autorisations Administrateur sont activées. Tri-BACKUP preserve toutes ces informations dans la copie qu'il fait de chaque fichier.

#### **Q: Est-ce que tous les fichiers peuvent être copiés ?**

R: Oui, à condition que l'utilisateur de la session en cours ait toutes les autorisations sur les fichiers. Sinon, seuls les fichiers accessibles par cet utilisateur seront copiés.

#### **Q: Pourquoi certains fichiers ne sont pas copiés ?**

R: Outre les problèmes d'autorisation sous Mac OS X, ne sont pas copiés les fichiers exclus (filtres d'exclusion), les applications (si seuls les documents doivent être copiés), ainsi que les fichiers ouverts par une application qui en interdit la lecture (fichiers verrouillés lorsqu'ils sont déjà ouverts par une application).

#### **Q: Comment puis-je vérifier facilement que tout a été correctement copié ?**

R: Utilisez une action immédiate. Celle-ci affiche tous les fichiers manquant ou différents (et uniquement ces fichiers).

#### **Q: Comment sélectionner un élément invisible avec un dialogue de choix de fichier ou de dossier ?**

R: Enfoncez la touche Option avant de cliquer sur la zone ou le bouton de sélection.

#### **Q: Pourquoi un serveur n'est-il plus accessible lorsque les autorisations Administrateur sont activées ?**

R: Lorsque les autorisations Administrateur sont activées, l'utilisateur courant de Tri-BACKUP est en réalité le super-administrateur «root». Ce super-utilisateur n'est pas autorisé sur un serveur distant. Vous devez désactiver les droits Administrateur pour accéder à un serveur.

#### **Q: Pourquoi le possesseur d'un fichier est-il modifié sur un serveur ?**

R: Le possesseur d'un fichier est défini par son ID (un numéro). Tri-BACKUP copie les fichiers en conservant leur ID. Un même ID peut désigner un utilisateur différent sur un serveur.